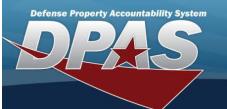

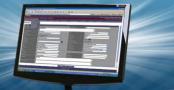

#### Add an Address

#### **Overview**

The Address Add process provides the ability to create an address to be used on a frequent basis. Completing the information on this page eliminates the need to type repetitive data for a person or action. If loaning an asset to a Government Activity, set up an Address with a Loan Type of LD-Loan – DoDAAC. Non-Government or Contractors would use a Loan Type of LC-Loan - CAGE CD.

### **Navigation**

Master Data > Address > Search Criteria > Add > Address Add page

#### **Procedure**

## Add a New Address

Selecting at any point of this procedure removes all revisions and closes the page. **Bold** numbered steps are required.

1. Select Add . The Add Address page appears.

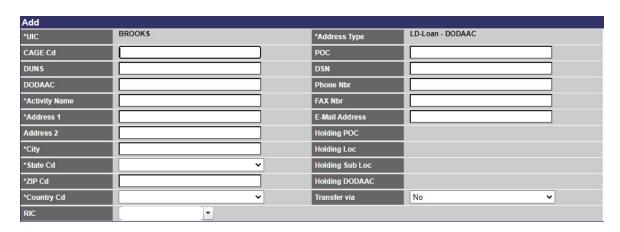

Add Cancel

- **2.** The UIC automatically populates and is not editable.
- **3.** The Address Type automatically populates and is not editable.
- 4. Enter the CAGE CD in the field provided. This is a 5 alphanumeric character field.
- 5. Enter the POC in the field provided. This is a 25 alphanumeric character field.
- 6. Enter the DUNS in the field provided. This is a 9 numeric character field.
- 7. Enter the DSN in the field provided. This is a 20 alphanumeric character field.
- 8. Enter the Dodaac in the field provided. This is a 6 alphanumeric character field.
- 9. Enter the PHONE NBR in the field provided. This is a 25 alphanumeric character field.
- **10.** Enter the Activity Name in the field provided. This is a 50 alphanumeric character field.

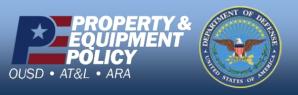

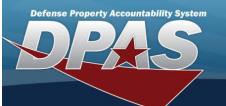

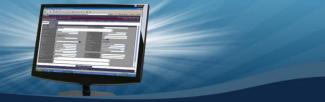

- 11. Enter the FAX NBR in the field provided. This is a 25 alphanumeric character field.
- **12.** Enter the Address 1 in the field provided. This is a 25 alphanumeric character field.
- 13. Enter the E-MAIL Address in the field provided. This is a 65 alphanumeric character field.
- 14. Enter the Address 2 in the field provided. This is a 25 alphanumeric character field.
- 15. Enter the Holding POC in the field provided. This is a 65 alphanumeric character field.
- **16.** Enter the City in the field provided. This is a 22 alphanumeric character field.
- $17. \ \ \text{Enter the Holding Loc} \ in \ the \ field \ provided. \textit{This is a 20 alphanumeric character field.}$
- **18.** Use to select the State Cd.
- 19. Enter the Holding Sub Loc in the field provided. This is a 20 alphanumeric character field.
- **20.** Enter the ZIP Code in the field provided. This is a 10 alphanumeric character field.
- 21. Enter the Holding DodaAC in the field provided. This is a 6 alphanumeric character field.
- **22.** Use to select the Country Cd.
- 23. Use to select the Transfer via.
- 24. Use to select the RIC.
- 25. Select Add . The View the Address Transaction Status page appears.

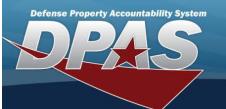

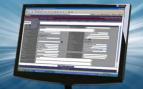

## **Add a Contractor**

#### **Overview**

The Contractor Add process provides the ability to create new contractor information for those contractors receiving Government Furnished Property (GFP).

## **Navigation**

Master Data > Contractor > Search Criteria >

Add

> Add a Contractor page

#### **Procedure**

#### **Add a Contractor**

Selecting at any point of this procedure removes all revisions and closes the page. **Bold** numbered steps are required.

1. Select Add . The Add a Contractor page appears.

| Add             |        |                      |  |
|-----------------|--------|----------------------|--|
| Actbl UIC       | FL1234 |                      |  |
| *CAGE Cd        | 3D135  | DODAAC               |  |
| *Contractor     |        | Division Name        |  |
| *Address 1      |        | FAX Nbr              |  |
| Address 2       |        | E-Mail Address       |  |
| *City           |        | Contractor Phone Nbr |  |
| *State          | ~      |                      |  |
| *ZIP Cd         |        |                      |  |
| *Country Cd     | ~      |                      |  |
| Remarks         |        |                      |  |
| History Remarks |        |                      |  |

Add Cancel

- 2. The ACTBL UIC automatically populates and is not editable.
- **3.** Enter the CAGE CD in the field provided. This is a 5 alphanumeric character field.
- 4. Enter the DodaAC in the field provided. This is a 6 alphanumeric character field.
- **5.** Enter the Contractor in the field provided. This is a 50 alphanumeric character field.
- 6. Enter the Division Name in the field provided. This is a 25 alphanumeric character field.
- **7.** Enter the Address 1 in the field provided. This is a 25 alphanumeric character field.
- 8. Enter the FAX NBR in the field provided. This is a 25 alphanumeric character field.
- **9.** Enter the Address 2 in the field provided. This is a 25 alphanumeric character field.
- 10. Enter the E-MAIL Address in the field provided. This is a 65 alphanumeric character field.
- **11.** Enter the City in the field provided. This is a 22 alphanumeric character field.

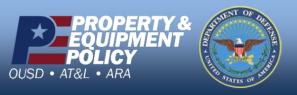

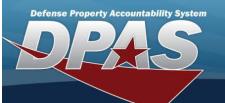

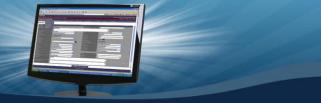

- 12. Enter the Contractor Phone NBR in the field provided. This is a 25 alphanumeric character field.
- **13.** Use to select the State.
- **14.** Enter the ZIP Code in the field provided. This is a 10 alphanumeric character field.
- **15.** Use to select the Country Cd.
- 16. Enter any additional information in the Remarks field. This is a 1,024 alphanumeric character field.
- 17. Enter any History Remarks in the field provided. This is a 1,024 alphanumeric character field.
- 18. Select Add . The View the Contractor Transaction Status page appears.

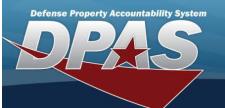

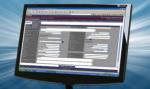

#### **Add a Contract**

#### **Overview**

The Contract Add page process provides the ability to create a new contract number for an agreement between the government and a manufacturer to supply equipment, parts and/or services.

## **Navigation**

Master Data > Contract > Search Criteria >

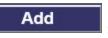

> Add a Contract page

#### **Procedure**

#### **Add a Contract**

Selecting at any point of this procedure removes all revisions and closes the page. **Bold** numbered steps are required.

1. Select Add . The Add a Contract page appears.

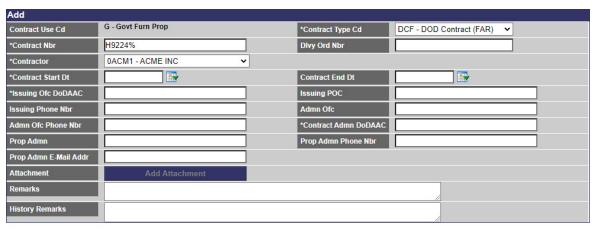

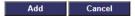

- 2. The CONTRACT USE CD automatically populates and is not editable.
- **3.** The Contract Type CD automatically populates and is not editable.
- **4.** Enter the CONTRACT NBR in the field provided. This is a 19 alphanumeric character field.
- 5. Enter the DLVY ORD NBR in the field provided. This is an 11 alphanumeric character field.
- **6.** Use to select the Contractor.
- 7. Use to select the Contract Start Dt, or enter the date (MM/DD/YYYY) in the field provided.
- 8. Use to select the Contract End Dt, or enter the date (MM/DD/YYYY) in the field provided.
- 9. Enter the ISSUING OFC DODAAC in the field provided. This is a 6 alphanumeric character field.
- 10. Enter the Issuing POC in the field provided. This is a 25 alphanumeric character field.

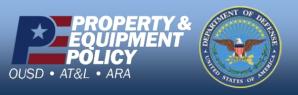

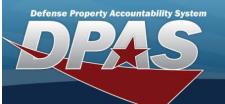

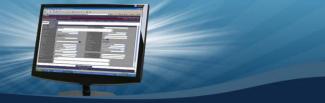

- 11. Enter the Issuing PHONE NBR in the field provided. This is a 25 alphanumeric character field.
- 12. Enter the ADMN OFC in the field provided. This is a 25 alphanumeric character field.
- 13. Enter the ADMN OFC PHONE NBR in the field provided. This is a 25 alphanumeric character field.
- **14.** Enter the Contract ADMN DODAAC in the field provided. This is a 6 alphanumeric character field.
- 15. Enter the PROP ADMN in the field provided. This is a 25 alphanumeric character field.
- 16. Enter the PROP ADMN PHONE NBR in the field provided. This is a 25 alphanumeric character field.
- 17. Enter the PROP ADMN E-MAIL ADDR in the field provided. This is an 80 alphanumeric character field.
- 18. The Add Attachment is not accessible.
- 19. Enter any additional information in the Remarks field. This is a 1,024 alphanumeric character field.
- 20. Enter any History Remarks in the field provided. This is a 1,024 alphanumeric character field.
- 21. Select Add . The View the Contract Transaction Status page appears.

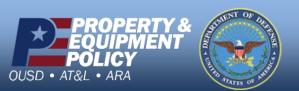

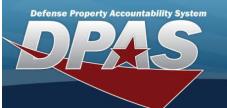

## Asset Update Loan Update

#### **Overview**

The Asset Update Loan Update process allows editing of the Loan information for an asset or multiple assets. There are primarily two types of Loans: Within DPAS and Outside DPAS.

All loans within DPAS should utilize a Department of Defense Activity Address Code (DoDAAC); however, there may be some instances where a Government Activity may use a Commercial and Government Entity Code (CAGE CD).

Loans outside DPAS may use a DoDAAC or a CAGE CD.

There are five types of Loan Codes:

- C Out on Loan to a Non-Government Activity
  - The asset is not currently in the property book; it is being loaned outside of the DoD.
- G Government Owned
  - The asset is currently in the property book; it is not out on loan. The natural state of the asset.
- L In on Loan from a Government Activity
  - The asset is currently in the property book; it is on loan from elsewhere in the DOD. This Loan Code is not editable from this screen.
- M Out on Loan to a Government Activity
  - The asset is not currently in the property book; it is being loaned from elsewhere within the DoD.
- N In on Loan from a Non-Government Activity
  - The asset is currently in the property book; it is on loan from outside of the DoD. This Loan Code is not editable from this screen.

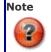

The Loan Update process is available only for End Items. It is **not** available for Components or Bulk Items.

## **Navigation**

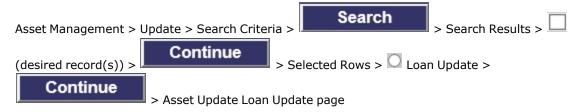

#### **Procedure**

## **Update the Loan Information for an Asset**

Selecting at any point of this procedure removes all revisions and closes the page. **Bold** numbered steps are required.

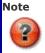

The LOAN CD selected from the drop-down list determines the data fields displayed on the page.

1. From the Selected Rows page, select

. The Asset Update Loan Update page appears.

2. Verify the Asset Id.

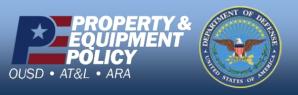

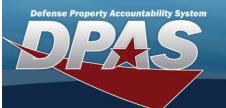

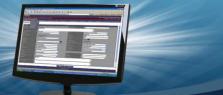

- 3. Verify the STOCK NBR.
- 4. Verify the LOAN CD.
- 5. Verify the Quantity.
- 6. Depending upon the LOAN CD above, the fields are different:

## Loan Code C — Out on Loan to Non-GOVT ACTY

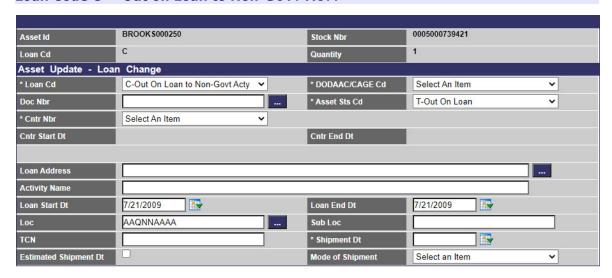

Update Cancel

- **A.** Update the Loan Cd, using to select the desired code.
- **B.** Update the DoDAAC/CAGE Cd, using to select the desired code.
- C. Update the Doc NBR, using to browse for the revised number. This is a 14 alphanumeric character field.
- **D.** Update the Asset Sts Cd, using  $\stackrel{\checkmark}{}$  to select the desired code.
- **E.** Update the Cntr Nbr, using Y to select the desired identifier.
- F. Verify the CNTR START DT.
- G. Verify the CNTR END DT.
- H. Update the Loan Address, using to browse for the revised address. This is a 35 alphanumeric character field.
- I. Update the Activity Name, entering the revised name in the field provided. This is a 50 alphanumeric character field.

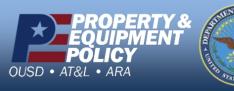

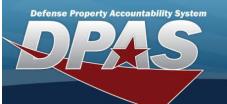

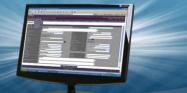

- J. Update the LOAN START DT, using or entering the date (MM/DD/YYYY) in the field provided.
- K. Update the LOAN END DT, using or entering the date (MM/DD/YYYY) in the field provided.
- L. Update the Loc, using to browse for the revised entry. This is a 20 alphanumeric character field.
- M. Update the Sub Loc, entering the revised location in the field provided. This is a 20 alphanumeric character field.
- N. Update the TCN, entering the revised location in the field provided. This is a 40 alphanumeric character field.
- O. Update the Shipment Dt, using or entering the date (MM/DD/YYYY) in the field provided.
- P. Verify the Estimated Shipment Dt contains the appropriate or . This specifies the Shipment Dt is not an exact date.
- Q. Update the Mode of Shipment, using  $\stackrel{\checkmark}{\square}$  to select the desired method.

#### Loan Code G — Government Owned

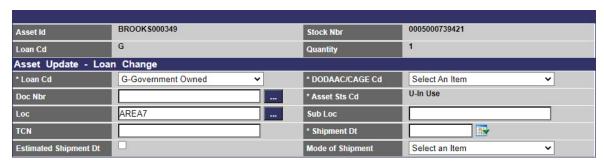

Update Cancel

- **A.** Update the Loan Cd, using to select the desired code.
- **B.** Update the DoDAAC/CAGE Cd, using  $\stackrel{\checkmark}{\square}$  to select the desired code.
- C. Update the Doc NBR, using to browse for the revised number. This is a 14 alphanumeric character field.
- **D.** Verify the ASSET STS CD.
- **E.** Update the Loc, using to browse for the revised entry. This is a 20 alphanumeric character field.

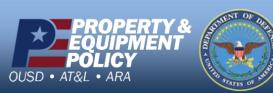

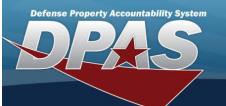

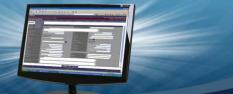

- F. Update the SUB Loc, entering the revised location in the field provided. This is a 20 alphanumeric character field.
- G. Update the TCN, entering the revised location in the field provided. This is a 40 alphanumeric character field.
- **H.** Update the SHIPMENT DT, using or entering the date (MM/DD/YYYY) in the field provided.
- I. Verify the EST SHIPMENT DT contains the appropriate or . This specifies the SHIPMENT DT is
- J. Update the Mode of Shipment, using to select the desired method.

## Loan Code L — In on Loan from a GOVT ACTY

| Asset Id              | BROOK \$000330                      | Stock Nbr        | 1005000527452  |
|-----------------------|-------------------------------------|------------------|----------------|
| Loan Cd               | L                                   | Quantity         | 1              |
| Asset Update - Loai   | n Change                            |                  |                |
| * Loan Cd             | L-In On Loan from Govt Acty         | * DODAAC/CAGE Cd | Select An Item |
| Doc Nbr               |                                     | * Asset Sts Cd   | U-In Use       |
| Loan Address          | 14 MARKVILLE LANE BERGERON,OH 43210 |                  |                |
| Activity Name         |                                     |                  |                |
| Loan Start Dt         | 5/25/2020                           | Loan End Dt      | 5/25/2021      |
| Loc                   | AREA7                               | Sub Loc          |                |
| TCN                   |                                     | * Shipment Dt    |                |
| Estimated Shipment Dt |                                     | Mode of Shipment | Select an Item |

Cancel

- A. Verify the Loan Cd.
- **B.** Verify the DoDAAC / CAGE CD.
- C. Verify the Doc NBR.
- **D.** Verify the ASSET STS CD.
- E. Verify the Loan Address.
- F. Verify the Activity Name.
- G. Verify the LOAN START DT.
- H. Verify the LOAN END DT.
- **I.** Verify the Loc.
- J. Verify the Sub Loc.
- K. Verify the TCN.
- **L.** Verify the SHIPMENT DT.

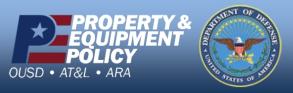

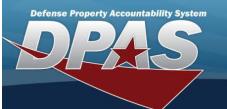

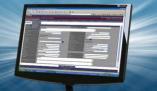

- M. Verify the Estimated SHIPMENT DT.
- N. Verify the Mode of Shipment.

#### Loan Code M — Out on Loan to GOVT ACTY

|                       |                                |          |                  | .io            | 2 |
|-----------------------|--------------------------------|----------|------------------|----------------|---|
| Asset Id              | TESTBK000393                   |          | Stock Nbr        | 017490011AA    |   |
| Loan Cd               | М                              |          | Quantity         | 1              |   |
| Asset Update - Loa    | n Change                       |          |                  |                |   |
| * Loan Cd             | M-Out On Loan to Govt Acty     |          | * DODAAC/CAGE Cd | Select An Item | • |
| Doc Nbr               |                                |          | * Asset Sts Cd   | T-Out On Loan  | • |
| Loan Address          | 431 BATTLEFIELD HIGHWAY BLDG S | -11 RICH | MOND,KY 40475    |                |   |
| Activity Name         |                                |          |                  |                |   |
| Loan Start Dt         | 5/29/2020                      |          | Loan End Dt      | 5/30/2020      |   |
| Loc                   | 0ACM1                          |          | Sub Loc          |                |   |
| TCN                   |                                |          | * Shipment Dt    |                |   |
| Estimated Shipment Dt |                                |          | Mode of Shipment | Select an Item | • |

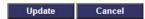

- **A.** Update the Loan Cd, using to select the desired code.
- **B.** Update the DoDAAC/CAGE Cd, using to select the desired code.
- C. Update the Doc NBR, using to browse for the revised number. This is a 14 alphanumeric character field
- **D.** Update the Asset Sts Cd, using to select the desired code.
- E. Update the Loan Address, using to browse for the revised address. *This is a 35 alphanumeric character field.*
- F. Update the Activity Name, entering the revised name in the field provided. *This is a 50 alphanumeric character field.*
- G. Update the LOAN START DT, using or entering the date (MM/DD/YYYY) in the field provided.
- H. Update the LOAN END DT, using or entering the date (MM/DD/YYYY) in the field provided.
- **I.** Update the Loc, using to browse for the revised entry. This is a 20 alphanumeric character field.
- J. Update the Sub Loc, entering the revised location in the field provided. This is a 20 alphanumeric character field.

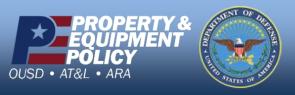

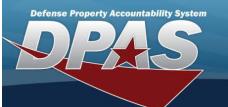

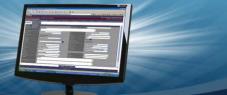

- K. Update the TCN, entering the revised location in the field provided. This is a 40 alphanumeric character field.
- L. Update the Shipment Dt, using or entering the date (MM/DD/YYYY) in the field provided.
- M. Verify the Estimated Shipment Dt contains the appropriate or . This specifies the Shipment Dt is not an exact date.
- N. Update the Mode of Shipment, using  $\stackrel{\checkmark}{\square}$  to select the desired method.

# Loan Code N — In on Loan from a Non-GOVT ACTY

| Asset Id              | BW648                                     | Stock Nbr        | 00124647787    |
|-----------------------|-------------------------------------------|------------------|----------------|
| Loan Cd               | N                                         | Quantity         | 1              |
| Asset Update - Loan   | n Change                                  |                  |                |
| * Loan Cd             | N-In On Loan from Non-Govt Acty           | * DODAAC/CAGE Cd | Select An Item |
| Doc Nbr               |                                           | * Asset Sts Cd   | U-In Use       |
| Loan Address          | 100 SUNNYSIDE BLVD STE B WOODBURY,NY 1179 | 7                |                |
| Activity Name         |                                           |                  |                |
| Loan Start Dt         | 9/9/2004                                  | Loan End Dt      | 7/18/2017      |
| Loc                   | BDLG 3 BAY 5                              | Sub Loc          |                |
| TCN                   |                                           | * Shipment Dt    |                |
| Estimated Shipment Dt |                                           | Mode of Shipment | Select an Item |

Cancel

- **A.** Verify the Loan Cd.
- **B.** Verify the DoDAAC / CAGE CD.
- C. Verify the Doc NBR.
- **D.** Verify the ASSET STS CD.
- E. Verify the Loan Address.
- F. Verify the Activity Name.
- G. Verify the LOAN START DT.
- H. Verify the LOAN END DT.
- **I.** Verify the Loc.
- J. Verify the Sub Loc.
- K. Verify the TCN.
- **L.** Verify the SHIPMENT DT.
- M. Verify the Estimated Shipment Dt.
- N. Verify the Mode of Shipment.

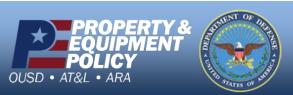

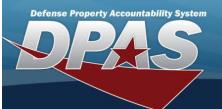

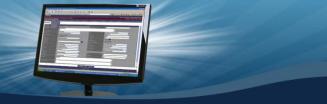

7. Select Update

The Asset Update Transaction Status page appears.

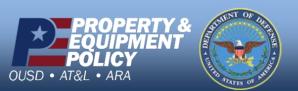

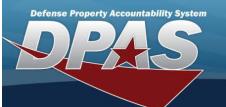

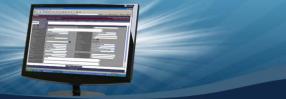

# Search for Pending Transactions — Criteria

#### **Overview**

The Property Accountability module Pending Transactions Search Criteria process provides the ability to review the incoming and outgoing assets.

The types of pending transaction processes available for reviewing are:

- Receipt
- Disposition
- Transfer
- Pending
- Loan Within DPAS
- · Loan Return

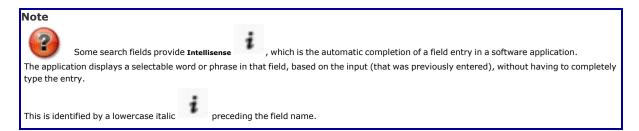

## **Navigation**

Asset Management > Pending TRAN > Pending Transactions Search Criteria page

## **Procedure**

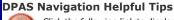

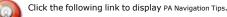

# **Search for a Pending Transaction**

One or more of the Search Criteria fields can be entered to isolate the results. By default, all results are displayed. Selecting any point of this procedure returns all fields to the default "All" setting.

1. In the Search Criteria panel, narrow the results by entering one or more of the following optional fields.

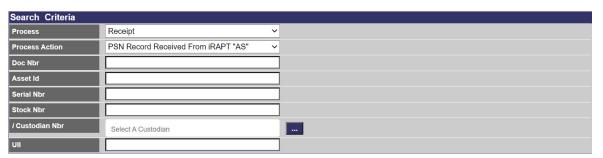

Search Reset

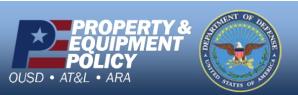

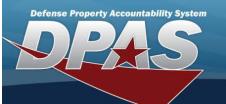

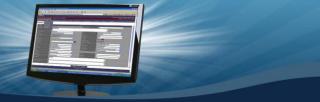

- A. Use to select the Process.
- B. Use to select the Process Action.
- C. Enter the Doc NBR in the field provided. This is a 14 alphanumeric character field.
- E. Enter the SERIAL NBR in the field provided. This is a 30 alphanumeric character field.
- F. Enter the STOCK NBR in the field provided. This is a 15 alphanumeric character field.
- G. Use or to assist with the CUSTODIAN NBR entry. This is a 12 alphanumeric character field.
- H. Enter the UII in the field provided. This is a 50 alphanumeric character field.
- I. Select Search . The Search for Pending Transactions Results page opens.

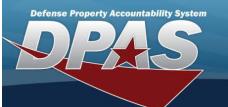

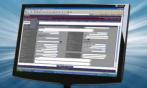

# Search for Pending Transactions — Results

#### **Overview**

The Pending Transaction Results page provides the ability to view and select an asset that has a transaction pending against it.

#### **Helpful Tip**

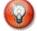

There may be several pages returned from the Search Criteria. To page through the results, select the page number at the bottom of the page. The information is sorted in ascending order.

#### Note

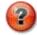

Only the highest level component is displayed. The lower level components do not display but process with the higher assemblage automatically.

## **Navigation**

Asset Management > Pending TRAN > Search Criteria > Search Results page

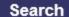

> Pending Transactions

#### **Procedure**

#### **DPAS Navigation Helpful Tips**

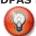

Click the following link to display PA Navigation Tips.

## **Search for a Pending Transaction**

Selecting

at any point of this procedure removes all revisions and closes the page. **Bold** numbered steps are required.

1. Click  $\bigsqcup$  to select the pending transaction. A check mark appears in the box, selecting the asset.

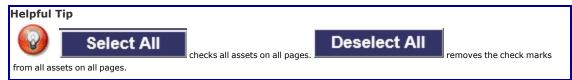

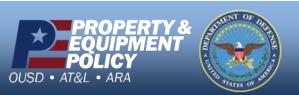

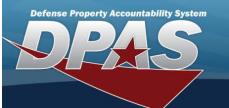

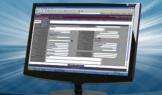

| Search Criteria |          |                |              |  |
|-----------------|----------|----------------|--------------|--|
| Process         | Transfer | Process Action | UIC Transfer |  |
| Doc Nbr         |          | Asset Id       |              |  |
| Serial Nbr      |          | Stock Nbr      |              |  |
| Custodian Nbr   |          | UII            |              |  |

| earc  | h Results      |              |              |                             |                   |     |                                                         |        |        |                  |                   |               |               |            |        |                        |        |             | wr.                       |
|-------|----------------|--------------|--------------|-----------------------------|-------------------|-----|---------------------------------------------------------|--------|--------|------------------|-------------------|---------------|---------------|------------|--------|------------------------|--------|-------------|---------------------------|
| elect | Doc Nbr        | Asset Id     | Stock Nbr    | <u>Serial Nbr</u>           | <u>Lot</u><br>Nbr | Qty | Item Desc                                               | UIC Fr | UIC To | Cust<br>Nbr Fr   | Cust<br>Nbr<br>To | Site<br>Id Fr | Site<br>Id To | CAGE<br>Cd | DODAAC | <u>Loc</u>             | Status | Acq<br>Cost | Pendin<br>iRAP1<br>Approv |
|       | BR00KS13360802 | BROOKS000312 | 017490011AA  | 111222111AA                 |                   | 1   | PRINTER<br>135<br>COLUMN                                | BROOKS | BG1234 | RFID2            |                   | FUNC-<br>2    | 2             | 01749      |        | 15 S 30TH<br>ST REAR U | СС     | \$0.00      | False                     |
|       | BR00KS13350801 | BROOKS000315 | 00RN6XL18000 | 1190820102                  |                   | 1   | MODEM HI<br>SPEED                                       | BROOKS | BG1234 | TGROCE           |                   | FUNC-         | FUNC-         | 00RN6      |        | AREA7                  | СС     | \$0.00      | False                     |
|       | BR00KS13340813 | BROOKS000341 | 00RN6XL12000 | 34535UEYJET6U4              |                   | 1   | MODEM<br>HIGH<br>SPEED<br>LANMODEM<br>HIGH<br>SPEED LAN | BROOKS | BG1234 | BG1234           |                   | FUNC-<br>2    | FUNC-<br>2    |            |        | AAQNNAAAA              | СС     | \$0.00      | False                     |
| 0     | BR00KS13350800 | BROOKS000342 | 00RN6XL12000 | 1258749XYYZ                 |                   | 1   | MODEM<br>HIGH<br>SPEED<br>LANMODEM<br>HIGH<br>SPEED LAN | BROOKS | BG1234 | 123456<br>456789 |                   | FUNC-<br>2    | FUNC-<br>2    |            |        | 1111A                  | СС     | \$0.00      | False                     |
|       | BR00KS13340807 | BROOKS000346 | 005111013402 | 2164532031                  |                   | 1   | ROCK<br>GRANITE 6<br>TON 1                              | BROOKS | BG1234 | 123456           |                   | FUNC-<br>2    | FUNC-<br>2    |            |        | 0ACM1                  | СС     | \$0.00      | False                     |
|       | BR00KS13360801 | TESTBK000373 | 01749AP1329  | MMLXLAA0179090B<br>996 4262 |                   | 1   | PRINTER<br>DOT<br>MATRIX                                | BROOKS | BG1234 | 123456           |                   | FUNC-         | FUNC-         | 01749      |        | 1111A                  | СС     | \$0.00      | False                     |
|       | BR00KS13363002 | TESTBK000383 | 01749AP1329  | MMLXLAA0179090B<br>D1D 4262 |                   | 1   | PRINTER<br>DOT<br>MATRIX                                | BROOKS | BG1234 | 123456           |                   | FUNC-<br>2    | FUNC-<br>2    | 01749      |        | 1111A                  | СС     | \$0.00      | False                     |
|       | BR00KS13360800 | TESTBK000392 | 017490011AA  | 708MXHBP4217                |                   | 1   | PRINTER<br>135<br>COLUMN                                | BROOKS | BG1234 | 123456           |                   | FUNC-         | FUNC-         | 01749      |        | 1111A                  | СС     | \$0.00      | False                     |

Select All Deselect All Continue Cancel

2. Select Continue

. The Pending Transactions Selected Rows page opens.

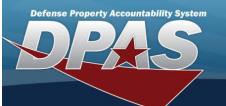

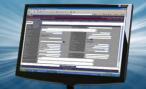

## View the Pending Transactions Selected Rows

#### **Overview**

The Pending Transactions Selected Rows page displays the records selected that have a transaction pending.

## **Navigation**

Asset Management > Pending TRAN > Search Criteria >

Search

> Search Results >

Continue

> VARIOUS PROCEDURAL STEPS > Pending Transactions Selected Rows page

#### **Procedures**

#### **DPAS Navigation Helpful Tips**

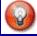

Click the following link to display PA Navigation Tips.

Selecting

at any point of this procedure removes all revisions and closes the page. Bold numbered steps are required.

## View the Pending Transactions - Receipt

- 1. Click to select the desired row. The desired pending transaction is selected.
- 2. Select Continue

  The View the Selected Rows page appears.

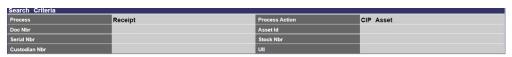

Selected Rows

aty Trans City Doc Nbr Asset Id Stock Nbr Serial Nbr Lot Nbr Item Desc Cust Nbr Fr Cust Nbr To UIC Fr UIC To Site Id Fr Site Id To CAGE Cd DODAAC Loc Status UII

1 BROOKS73601002 00005000739411 XYZ38934 IEST RIFLE BROOKS Continue

Continue

Reject

Cancel

- 3. Select Continue

  . The View the Asset Receiving page appears.
- 4. Select . The View the Pending Transactions Reject page appears.

# **View the Pending Transactions - Disposition**

- 1. Click to select the desired row. The desired pending transaction is selected.
- 2. Select Continue

  The View the Selected Rows page appears.

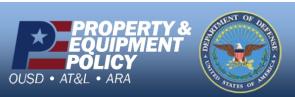

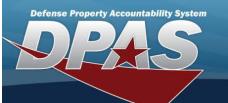

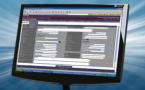

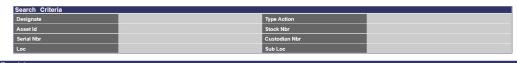

| Qty | Disp<br>Qty | Asset Id     | Stock Nbr     | Serial Nbr | Item<br>Desc | Cust<br>Nbr | Asset<br>Lvi<br>Cd | Loc                             | Lot<br>Nbr | Suspt<br>Loss<br>Sts Cd | Actn | Non-<br>Actbl | Cptl | Activation<br>Dt | Cptl Impv<br>Activated | Cptl<br>Cmpn<br>Activated | Loan<br>Cd | 212 | Owng<br>Cost<br>Center | LIN/TAMCN | Fund<br>Cd/ASN | Intr<br>Sys<br>Cd |
|-----|-------------|--------------|---------------|------------|--------------|-------------|--------------------|---------------------------------|------------|-------------------------|------|---------------|------|------------------|------------------------|---------------------------|------------|-----|------------------------|-----------|----------------|-------------------|
| 1   | 1           | 111111100023 | 702500X864515 | 0011235787 | PRINTER      | RFID2       | EI                 | 15 S<br>30TH<br>ST<br>REAR<br>U |            |                         |      | No            | No   |                  |                        |                           | G          | ART |                        |           | 99/            | AY                |

3. Select Continue . The *Update the Disposition page* appears.

## **View the Pending Transactions - Transfer**

1. Click to select the desired row. The desired pending transaction is selected.

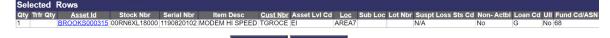

2. Select Continue

The View the Search Criteria Selected Rows page appears.

3. Select Continue

The View the Selected Rows page appears.

# **View the Pending Transactions - Pending**

1. Click  $\square$  to select the desired row. The desired pending transaction is selected.

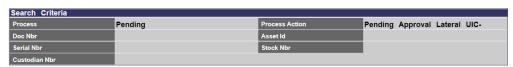

| Sel | ected        | Rows           |              | 6             | 18         |            | 22            | - A-           | W1 23          |        | 90 O   | w.            | 0 1           | 8 -        |        |     |        |
|-----|--------------|----------------|--------------|---------------|------------|------------|---------------|----------------|----------------|--------|--------|---------------|---------------|------------|--------|-----|--------|
| Qty | Trans<br>Qty | Doc Nbr        | Asset Id     | Stock Nbr     | Serial Nbr | Lot<br>Nbr | Item<br>Desc  | Cust<br>Nbr Fr | Cust<br>Nbr To | UIC Fr | UIC To | Site Id<br>Fr | Site Id<br>To | CAGE<br>Cd | DODAAC | Loc | Status |
| 1   | 1            | BR00KS12390900 | 111111100007 | 0005000739411 | 844283729  |            | TEST<br>RIFLE | 123456         |                | BROOKS | A12345 | FUNC-<br>2    | FUNC-<br>2    |            |        |     | CC     |
|     |              |                |              | Reje          | ct         | Арр        | rove          |                |                |        |        |               |               |            |        |     |        |

Cancel

- 2. Select Continue

  The View the Search Criteria Selected Rows page appears.
- 3. Select . The View the Pending Transactions Reject page appears.
- 4. Select . The View the Pending Transactions Approve page appears

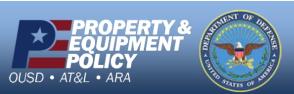

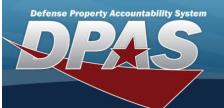

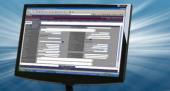

- 1. Verify the Search Criteria panel:
  - A. Verify the Process.
  - B. Verify the Process Action.
  - C. Verify the Doc NBR.
  - D. Verify the ASSET ID.
  - E. Verify the SERIAL NBR.
  - F. Verify the STOCK NBR.
  - G. Verify the Custodian NBR.
  - H. Verify the UII.
- 2. Verify the Selected Rows panel:
  - **A.** Verify the QTY.
  - B. Verify the TRANS QTY.
  - C. Verify the Doc NBR.
  - D. Verify the ASSET ID.
  - E. Verify the STOCK NBR.
  - F. Verify the SERIAL NBR.
  - G. Verify the ITEM DESC.
  - H. Verify the Cust NBR FR.
  - I. Verify the Cust NBR To.
  - J. Verify the UIC FR.
  - K. Verify the UIC To.
  - L. Verify the SITE ID FR.
  - M. Verify the SITE ID To.
  - N. Verify the CAGE CD.
  - O. Verify the DoDAAC.
  - P. Verify the Loc.
  - Q. Verify the Status.
  - R. Verify the UII.
- 3. Depending upon the process, select a button:

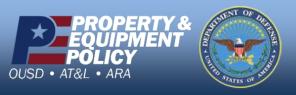

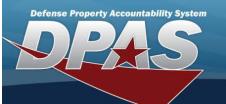

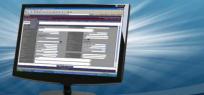

## Receipt

- Select Continue

  . The Asset Receiving page appears.
- Select Update

  . The Pending Transactions Receiving Update page appears.
- Select . The Pending Transactions Reject page appears.

## **Disposition**

- Select Continue . The Asset Disposition page appears.
- Reject
  Select
  . The Pending Transactions Reject page appears.

#### **Transfer**

- Select Continue . The Asset Transfer page appears.
- Reject
  Select
  . The Pending Transactions Reject page appears.

## **Pending**

- Reject
  Select
  . The Pending Transactions Reject page appears.
- Select Approve . The Pending Transactions Approve page appears.

## Loan Within DPAS

- Select Continue

  . The Asset Receiving page appears.
- Select . The Pending Transactions Receiving Update page appears.
- Reject
  Select
  . The Pending Transactions Reject page appears.

## **Loan Return**

- Select . The Pending Transactions Transaction Status page appears.
- Select . The Pending Transactions Receiving Update page appears.
- Reject
  Select
  . The Pending Transactions Reject page appears.

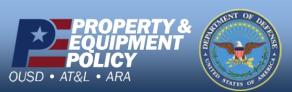

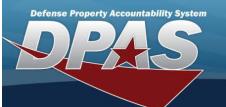

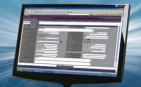

## **Approve Pending Transactions**

#### **Overview**

The Pending Transactions Approve page provides a secondary check of transactions that are good and ready to go.

## **Navigation**

Asset Management > Pending TRAN > Search Criteria >

Search

> Search Results >

Continue

> VARIOUS PROCEDURAL STEPS > Pending Transactions Approve page

#### **Procedures**

#### **DPAS Navigation Helpful Tips**

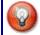

Click the following link to display PA Navigation Tips.

## **Approve Pending Transactions Request**

Selecting at any point of this procedure removes all revisions and closes the page. **Bold** numbered steps are required.

1. Verify the Approve Tab.

| Ap  | prove          |              |               |            |               |                |                |        |        |               |            |            |        |        |       |
|-----|----------------|--------------|---------------|------------|---------------|----------------|----------------|--------|--------|---------------|------------|------------|--------|--------|-------|
| Qty | Doc Nbr        | Asset Id     | Stock Nbr     | Serial Nbr | Item<br>Desc  | Cust Nbr<br>Fr | Cust Nbr<br>To | UIC Fr | UIC To | Site Id<br>Fr | Site To    | CAGE<br>Cd | DODAAC | Loc So | ource |
| 1   | BR00KS12390900 | 111111100007 | 0005000739411 | 844283729  | TEST<br>RIFLE | 123456         |                | BROOKS | A12345 | FUNC-2        | FUNC-<br>2 |            |        |        | PL    |

Approve Cancel

- **A.** Verify the QTY.
- B. Verify the Doc NBR.
- C. Verify the ASSET ID.
- D. Verify the STOCK NBR.
- E. Verify the SERIAL NBR.
- F. Verify the ITEM DESC.
- G. Verify the Cust NBR FR.
- H. Verify the Cust NBR To.
- I. Verify the UIC FR.
- J. Verify the UIC To.
- K. Verify the SITE ID FR.
- L. Verify the SITE ID To.
- M. Verify the CAGE CD.
- N. Verify the DoDAAC.

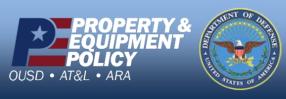

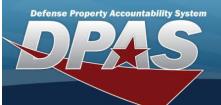

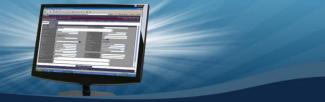

- O. Verify the Loc.
- P. Verify the Source.

Q. Select Approve

. The Pending Transactions Transaction Status page appears.

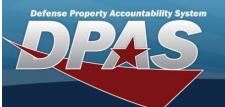

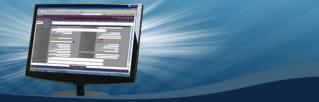

## Search for an Asset Disposition — Criteria

#### Overview

The Property Accountability module Asset Disposition process provides the ability to get rid of assets which are no longer needed. This process disposes of both serial and bulk managed assets, as well as assets with components or improvements.

#### Note

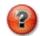

DPAS.

The Asset Disposition process is not used to dispose of any Real Property assets; there is a separate process for Real Property within

When the **Designate** check-box is selected, the following are the only valid Type Action codes:

• DTNI - Turn-In

Return an asset to an intermediate activity and they decide how the asset will be disposed.

DTRO — Transfer Out - outside DPAS
 Send an asset to an agency that does not use DPAS.

• DSPL — Disposal

Return an asset directly to the DRMO without using an automated interface, or dispose of it locally.

DLNR — Loan Return

The asset was loaned to a UIC. This action type records the return of the property, the contact information and the condition of the asset.

When the **Designate** check-box is not selected, the following Type Action codes also display:

DLDD — Report of Survey / Lost, Damaged, Destroyed

The asset is no longer physically available because it was stolen, lost, or it was damaged or destroyed.

• DSAL - Sales

The asset is sold. The action also records the condition of the asset, accounting and financial information and the contact information of the buyer.

DDNT — Donated

The contact information of the enterprise receiving the property, the condition of the property and the financial impact for the donating activity is recorded.

DAAR — AAR

The action records administrative disposal of property.

• DIAJ — Inventory Adjustment

The asset was recorded as missing during an inventory, removed from the system and documented by this action.

When an asset is disposed, all components, improvements and ancillary costs are disposed of at the same time.

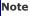

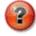

Some search fields provide  ${f Intellisense}$ 

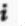

, which is the automatic completion of a field entry in a software application.

The application displays a selectable word or phrase in that field, based on the input (that was previously entered), without having to completely type the entry.

This is identified by a lowercase italic

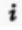

preceding the field name.

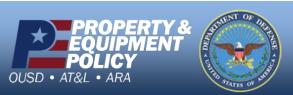

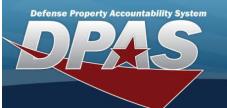

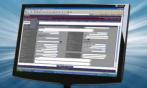

## **Navigation**

Asset Management > Disposition > Asset Disposition Search Criteria page

#### **Procedure**

## Search for an Asset for Disposal

One or more of the Search Criteria fields can be entered to isolate the results. By default, all results are displayed. Selecting any point of this procedure returns all fields to the default "All" setting.

1. In the Search Criteria panel, narrow the results by entering one or more of the following optional fields:

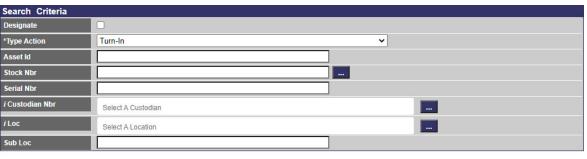

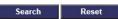

- Click to select Designate. This reduces the Type Action availability from 9 to 4 choices.
- Use to select the Type Action.
- Enter the ASSET ID in the field provided. This is a 12 alphanumeric character field.
- Enter the STOCK NBR, or use to browse for the number. This is a 15 alphanumeric character field.
- Enter the SERIAL NBR in the field provided. This is a 30 alphanumeric character field.
- Use or to assist with the CUSTODIAN NBR. This is a 12 alphanumeric character field.
- Use or to assist with the LOC. This is a 20 alphanumeric character field.
- Enter the Sub Loc in the field provided. This is a 20 alphanumeric character field.
- 2. Select Search . The Search for an Asset Disposition Results page opens.

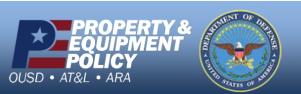

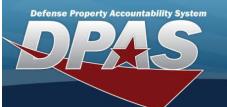

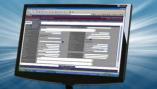

## Search for an Asset Disposition — Results

#### **Overview**

The Asset Disposition Results page provides the ability to view and select an asset for disposal.

#### Helpful Tip

There may be several pages returned from the Search Criteria. To page through the results, select the page number at the bottom of the page. The information is sorted in ascending order.

## **Navigation**

Asset Management > Disposition > Search Criteria > Search Results page

Search

> Asset Disposition

#### **Procedure**

## **Select Records for Disposition**

Selecting at any point of this procedure removes all revisions and closes the page. **Bold** numbered steps are required.

 $1.\;\;$  Click igsqcup next to each desired asset to select the record.

| Search Criteria | 90 | 85            | 92            | l, |
|-----------------|----|---------------|---------------|----|
| Designate       | NO | Type Action   | TURN-IN       |    |
| Asset Id        |    | Stock Nbr     | 703500N000251 |    |
| Serial Nbr      |    | Custodian Nbr |               |    |
| Loc             |    | Sub Loc       |               |    |

| Sea   | ırch         | Results Nur  | nber to Disc  | olav                        | 20 🗸                       |             |                    |       |            |            |                            |                    |               |    | 80                      | S .    |                                         |                          | 8                |                        | \$ 12                                      |                | <i>(</i> 2) |
|-------|--------------|--------------|---------------|-----------------------------|----------------------------|-------------|--------------------|-------|------------|------------|----------------------------|--------------------|---------------|----|-------------------------|--------|-----------------------------------------|--------------------------|------------------|------------------------|--------------------------------------------|----------------|-------------|
| Selec | t <u>Qty</u> | Asset Id     | Stock Nbr     | <u>Serial</u><br><u>Nbr</u> | <u>Item</u><br><u>Desc</u> | Cust<br>Nbr | Asset<br>Lvl<br>Cd | Loc   | Sub<br>Loc | Lot<br>Nbr | Suspt<br>Loss<br>Sts<br>Cd | Excs<br>Actn<br>Cd | Non-<br>Actbl |    | Activation<br><u>Dt</u> | IIIIpv | <u>Cptl</u><br><u>Cmpn</u><br>Activated | <u>Loan</u><br><u>Cd</u> | UII<br>Sts<br>Cd | Owng<br>Cost<br>Center | LIN/TAMCN                                  | Fund<br>Cd/ASN | Asset<br>Cd |
|       | 3            | BULK00000729 | 703500N000251 |                             | THIN<br>CLIENT             | 123456      | EI                 | 1111A | A          |            |                            |                    | No            | No |                         |        |                                         | G                        |                  |                        | FJ35AB -<br>REMOVABLE<br>DATA<br>MODULE, P | 68/            | G           |
|       | 1            | BULK00000729 | 703500N000251 |                             | THIN<br>CLIENT             | 123456      | EI                 | 1111A | В          |            |                            |                    | No            | No |                         |        |                                         | G                        |                  |                        | FJ35AB -<br>REMOVABLE<br>DATA<br>MODULE, P | 68/            | G           |
|       | 1            | BULK00000729 | 703500N000251 |                             | THIN<br>CLIENT             | 123456      | EI                 | 1111A | С          |            |                            |                    | No            | No |                         |        |                                         | G                        |                  |                        | FJ35AB -<br>REMOVABLE<br>DATA<br>MODULE, P | 68/            | G           |

Select All Deselect All Continue Cancel

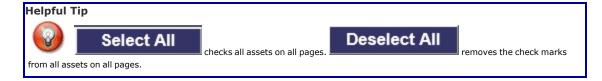

2. Select Continue

. The View the Asset Disposition Selected Rows page opens.

#### **View the Asset Details**

Select the ASSET ID hyperlink. The View the Asset Details page opens.

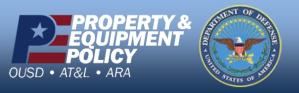

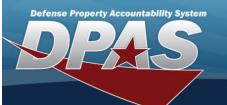

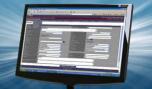

## **Selected Rows for Asset Disposition**

### **Overview**

The Asset Disposition Selected Rows page displays records selected for disposition actions.

#### Note

For bulk records, the quantity must be entered for the record(s) for which the update applies. If no DISP QTY is entered, all records are updated.

## **Navigation**

Asset Management > Disposition > Search Criteria > Search Results > Continue | Search Results > Continue | Search Results > Continue | Search Results > Continue | Search Results > Continue | Search Results > Continue | Search Results > Continue | Search Results > Continue | Search Results > Continue | Search Results > Continue | Search Results > Continue | Search Results > Continue | Search Results > Continue | Search Results > Continue | Search Results > Continue | Search Results > Continue | Search Results > Continue | Search Results > Continue | Search Results > Continue | Search Results > Continue | Search Results > Continue | Search Results > Continue | Search Results > Continue | Search Results > Continue | Search Results > Continue | Search Results > Continue | Search Results > Continue | Search Results > Continue | Search Results > Continue | Search Results > Continue | Search Results > Continue | Search Results > Continue | Search Results > Continue | Search Results > Continue | Search Results > Continue | Search Results > Continue | Search Results > Continue | Search Results > Continue | Search Results > Continue | Search Results > Continue | Search Results > Continue | Search Results > Continue | Search Results > Continue | Search Results > Continue | Search Results > Continue | Search Results > Continue | Search Results > Continue | Search Results > Continue | Search Results > Continue | Search Results > Continue | Search Results > Continue | Search Results > Continue | Search Results > Continue | Search Results > Continue | Search Results > Continue | Search Results > Continue | Search Results > Continue | Search Results > Continue | Search Results > Continue | Search Results > Continue | Search Results > Continue | Search Results > Continue | Search Results > Continue | Search Results > Continue | Search Results > Continue | Search Results > Continue | Search Results > Continue | Search Results > Continue | Search Results > Continue | Search Results > Continue | Search Results > Continue | Search

## **Procedure**

## **Review and Confirm Assets for Disposal**

Selecting at any point of this procedure removes all revisions and closes the page. **Bold** numbered steps are required.

1. Review the asset for disposal.

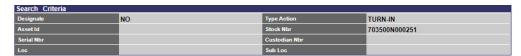

| Sel | ected I     | Row(s)       |               |               |                |             |                    |       |            |                            |                    |               |      |                  |                           |                           |            |                  |                        |                                            |                |                    |
|-----|-------------|--------------|---------------|---------------|----------------|-------------|--------------------|-------|------------|----------------------------|--------------------|---------------|------|------------------|---------------------------|---------------------------|------------|------------------|------------------------|--------------------------------------------|----------------|--------------------|
| Qty | Disp<br>Qty | Asset Id     | Stock Nbr     | Serial<br>Nbr | Item<br>Desc   | Cust<br>Nbr | Asset<br>Lvi<br>Cd | Loc   | Lot<br>Nbr | Suspt<br>Loss<br>Sts<br>Cd | Excs<br>Actn<br>Cd | Non-<br>Actbl | Cptl | Activation<br>Dt | Cptl<br>Impv<br>Activated | Cptl<br>Cmpn<br>Activated | Loan<br>Cd | UII<br>Sts<br>Cd | Owng<br>Cost<br>Center | LIN/TAMCN                                  | Fund<br>Cd/ASN | Intrf<br>Sys<br>Cd |
| 3   | 3           | BULK00000729 | 703500N000251 |               | THIN<br>CLIENT | 123456      | EI                 | 1111A |            |                            |                    | No            | No   |                  |                           |                           | G          |                  |                        | FJ35AB -<br>REMOVABLE<br>DATA<br>MODULE, P | 68/            | AK                 |

Continue Cancel

## Helpful Tip

For bulk records, the quantity must be entered for the record(s) for which the update applies. If no DISP QTY is entered, all records are updated.

2. Select Continue

. The Dispose of an Asset – Disposition page appears.

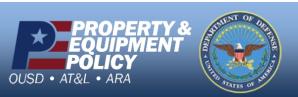

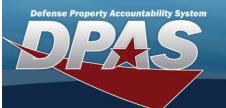

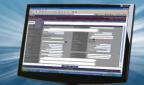

## Dispose of an Asset

#### **Overview**

The Asset Disposition — Disposition page provides the ability to enter destination information about the asset being disposed.

## **Navigation**

Asset Management > Disposition > Search Criteria > Search Results > Continue 

(desired record) > Search Results > Disposition - Disposition page

#### **Procedures**

## **Dispose of an Asset**

Selecting at any point of this procedure removes all revisions and closes the page. **Bold** numbered steps are required.

- 1. Review the fields in the Search Criteria panel:
  - A. The Designate automatically populates and is not editable.
  - B. The Type Action automatically populates and is not editable.
  - C. The ASSET ID automatically populates and is not editable.
  - D. The STOCK NBR automatically populates and is not editable.
  - E. The Serial NBR automatically populates and is not editable.
  - F. The Custodian NBR automatically populates and is not editable.
  - G. The Loc automatically populates and is not editable.
  - H. The Sub Loc automatically populates and is not editable.
- 2. Depending upon the Type Asset selected, different fields appear in the Disposition panel:

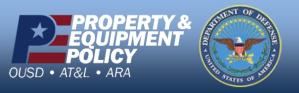

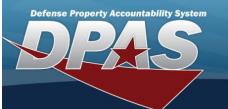

#### Turn-In

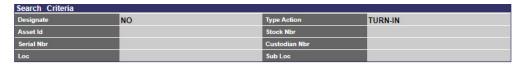

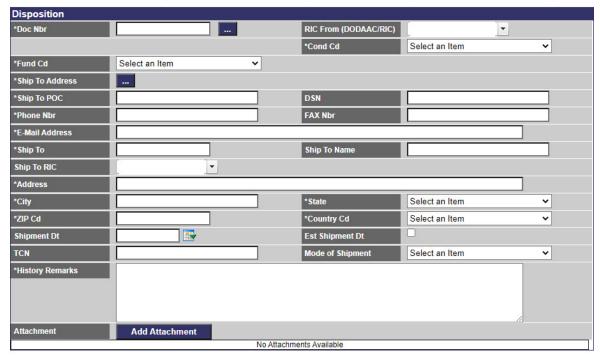

- **A.** Enter the Doc NBR, or use to browse for the number. This is a 14 alphanumeric character field.
- B. Use to select the RIC from (DoDAAC/RIC).
- **C.** Use to select the Cond Cd.
- **D.** Use to select the Fund Cd.
- **E.** Use to browse for the Ship To Address.
- **F.** Enter the Ship To POC in the field provided. This is a 24 alphanumeric character field.
- G. Enter the DSN in the field provided. This is a 20 alphanumeric character field.
- **H.** Enter the PHONE NBR in the field provided. This is a 25 alphanumeric character field.
- I. Enter the FAX NBR in the field provided. This is a 25 alphanumeric character field.
- **J.** Enter the E-MAIL Address in the field provided. This is a 25 alphanumeric character field.

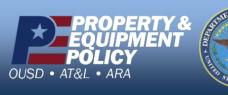

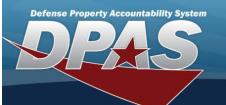

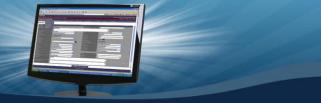

- K. Enter the CAGE CD in the Ship To field provided. This is a 5 alphanumeric character field.
- L. Enter the Ship To Name in the field provided. This is a 24 alphanumeric character field.
- M. Use to select the Ship To RIC.
- **N.** Enter the Address in the field provided. This is a 35 alphanumeric character field.
- **O.** Enter the City in the field provided. This is a 22 alphanumeric character field.
- P. Use to select the State.
- Q. Enter the ZIP CD in the field provided. This is a 10 alphanumeric character field.
- **R.** Use to select the Country Cd.
- **S.** Enter the History Remarks in the field provided. This is a 1,024 alphanumeric character field.

## **Transfer Out - Outside DPAS**

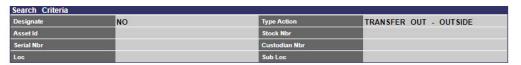

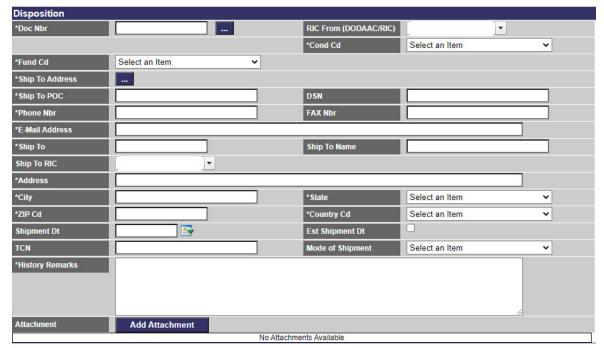

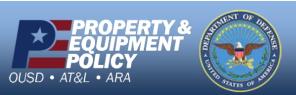

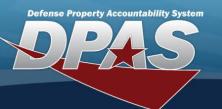

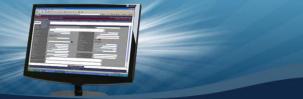

**A.** Enter the Doc NBR, or use to browse for the number. This is a 14 alphanumeric character field. B. Use to select the RIC from (DoDAAC/RIC). C. Use to select the Cond Cd. **E.** Use to browse for the Ship To Address. **F.** Enter the Ship To POC in the field provided. This is a 24 alphanumeric character field. G. Enter the DSN in the field provided. This is a 20 alphanumeric character field. **H.** Enter the PHONE NBR in the field provided. This is a 25 alphanumeric character field. I. Enter the FAX NBR in the field provided. This is a 25 alphanumeric character field. J. Enter the E-MAIL Address in the field provided. This is a 25 alphanumeric character field. K. Enter the CAGE CD in the Ship To field provided. This is a 5 alphanumeric character field. L. Enter the Ship To Name in the field provided. This is a 24 alphanumeric character field. M. Use  $\stackrel{\checkmark}{\square}$  to select the Ship To RIC. **N.** Enter the Address in the field provided. This is a 35 alphanumeric character field. **O.** Enter the City in the field provided. This is a 22 alphanumeric character field. **P.** Use to select the State. **Q.** Enter the ZIP CD in the field provided. This is a 10 alphanumeric character field. **R.** Use to select the Country Cd. S. Use to select the Shipment Dt, or enter the date (MM/DD/YYYY) in the field provided.  $oldsymbol{oldsymbol{ol{ol{ol}}}}}}}}}}}}}}}}}}}}$ U. Enter the TCN in the field provided. This is a 40 alphanumeric character field. V. Use to select the Mode of Shipment. W. Enter the History Remarks in the field provided. This is a 1,024 alphanumeric character field.

X. Select Add Attachment

Attachment page appears.

The Add are

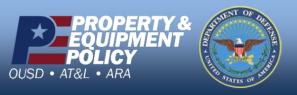

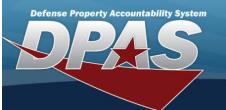

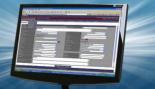

## **Disposal**

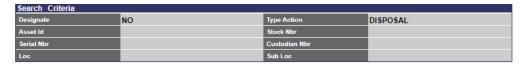

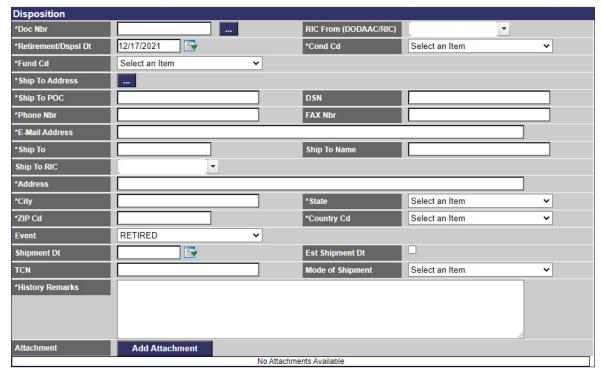

- **A.** Enter the Doc NBR, or use to browse for the number. This is a 14 alphanumeric character field.
- B. Use to select the RIC from (DoDAAC/RIC).
- C. Use to select the Retirement / DSPSL DT, or enter the date (MM/DD/YYYY) in the field provided.
- **D.** Use to select the Cond Cd.
- **E.** Use to select the Fund Cd.
- **F.** Use to browse for the Ship To Address.
- **G.** Enter the Ship To POC in the field provided. This is a 24 alphanumeric character field.
- H. Enter the DSN in the field provided. This is a 20 alphanumeric character field.
- **I.** Enter the PHONE NBR in the field provided. This is a 25 alphanumeric character field.

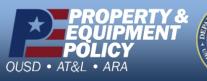

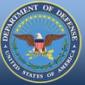

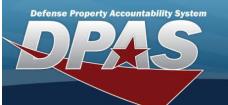

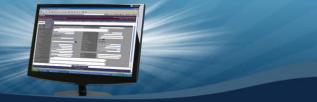

- J. Enter the FAX NBR in the field provided. This is a 25 alphanumeric character field.
- **K.** Enter the E-MAIL Address in the field provided. *This is a 25 alphanumeric character field.*
- **L.** Enter the CAGE CD in the Ship To field provided. This is a 5 alphanumeric character field.
- M. Enter the Ship To Name in the field provided. This is a 24 alphanumeric character field.
- N. Use  $\stackrel{\checkmark}{}$  to select the Ship To RIC.
- **O.** Enter the Address in the field provided. This is a 35 alphanumeric character field.
- **P.** Enter the City in the field provided. This is a 22 alphanumeric character field.
- Q. Use to select the State.
- **R.** Enter the ZIP CD in the field provided. This is a 10 alphanumeric character field.
- **S.** Use to select the Country Cd.
- T. Use to select the Event.
- U. Use to select the Shipment Dt, or enter the date (MM/DD/YYYY) in the field provided.
- V. Click to select the EST SHIPMENT DT. This specifies the SHIPMENT DT is not an exact date.
- W. Enter the TCN in the field provided. This is a 40 alphanumeric character field.
- X. Use to select the Mode of Shipment.
- Y. Enter the History Remarks in the field provided. This is a 1,024 alphanumeric character field.
- Z. Select Attachment page appears. . The Add an

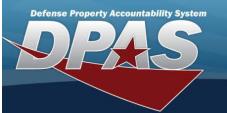

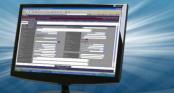

## Report of Survey / Lost, Damaged, Destroyed

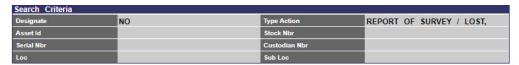

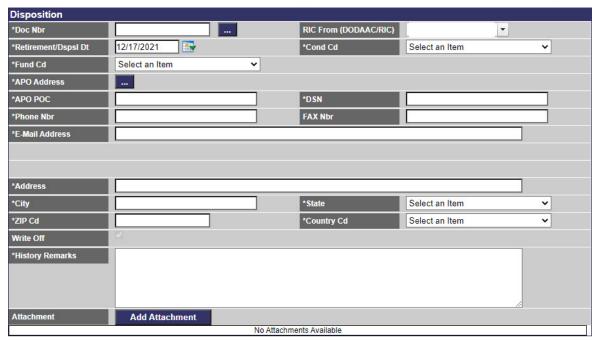

- A. Enter the Doc NBR, or use to browse for the number. This is a 14 alphanumeric character field.
- B. Use to select the RIC from (DoDAAC/RIC).
- C. Use to select the Retirement / DSPSL DT, or enter the date (MM/DD/YYYY) in the field provided.
- **D.** Use to select the Cond Cd.
- **E.** Use to select the Fund Cd.
- **F.** Use to browse for the APO Address.
- **G.** Enter the APO POC in the field provided. This is a 24 alphanumeric character field.
- **H.** Enter the DSN in the field provided. This is a 20 alphanumeric character field.
- **I.** Enter the PHONE NBR in the field provided. This is a 25 alphanumeric character field.
- J. Enter the FAX NBR in the field provided. This is a 25 alphanumeric character field.

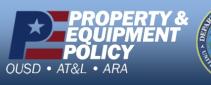

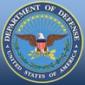

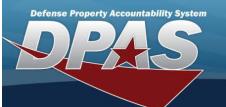

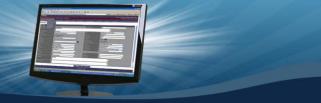

- **K.** Enter the E-MAIL Address in the field provided. This is a 25 alphanumeric character field.
- **L.** Enter the Address in the field provided. *This is a 35 alphanumeric character field.*
- **M.** Enter the City in the field provided. This is a 22 alphanumeric character field.
- **N.** Use to select the State.
- **O.** Enter the ZIP CD in the field provided. This is a 10 alphanumeric character field.
- P. Use to select the Country Cd.
- Q. The Write Off check box automatically populates and is not editable.
- R. Enter the History Remarks in the field provided. This is a 1,024 alphanumeric character field.

S. Select Attachment . The Add an Attachment page appears.

#### Sales

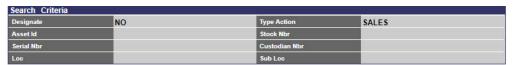

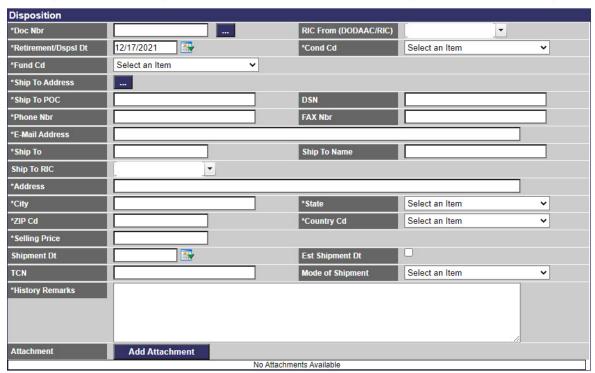

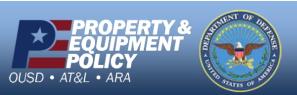

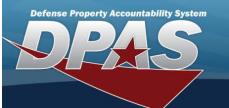

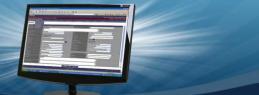

- A. Enter the Doc NBR, or use to browse for the number. This is a 14 alphanumeric character field.

  B. Use to select the RIC from (DoDAAC/RIC).

  C. Use to select the Retirement / DSPSL DT, or enter the date (MM/DD/YYYY) in the field.
- C. Use to select the Retirement / DSPSL DT, or enter the date (MM/DD/YYYY) in the field provided.
- **D.** Use to select the Cond Cd.
- **E.** Use to select the Fund Cd.
- **F.** Use to browse for the Ship To Address.
- **G.** Enter the Ship To POC in the field provided. This is a 24 alphanumeric character field.
- $H. \;\;$  Enter the DSN in the field provided. This is a 20 alphanumeric character field.
- I. Enter the PHONE NBR in the field provided. This is a 25 alphanumeric character field.
- J. Enter the FAX NBR in the field provided. This is a 25 alphanumeric character field.
- **K.** Enter the E-MAIL Address in the field provided. This is a 25 alphanumeric character field.
- L. Enter the CAGE CD in the Ship To field provided. This is a 5 alphanumeric character field.
- M. Enter the Ship To Name in the field provided. This is a 24 alphanumeric character field.
- N. Use  $\stackrel{\checkmark}{\square}$  to select the Ship To RIC.
- **O.** Enter the Address in the field provided. This is a 35 alphanumeric character field.
- **P.** Enter the City in the field provided. This is a 22 alphanumeric character field.
- Q. Use to select the State.
- R. Enter the ZIP CD in the field provided. This is a 10 alphanumeric character field.
- **S.** Use to select the Country Cd.
- **T.** Enter the Selling Price in the field provided. This is a 15 numeric character field.
- U. Use to select the Shipment Dt, or enter the date (MM/DD/YYYY) in the field provided.
- V. Click to select the EST SHIPMENT DT. This specifies the SHIPMENT DT is not an exact date.
- W. Enter the TCN in the field provided. This is a 40 alphanumeric character field.
- X. Use to select the Mode of Shipment.
- Y. Enter the History Remarks in the field provided. This is a 1,024 alphanumeric character field.
- Z. Select Attachment Attachment page appears.

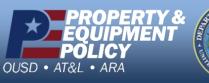

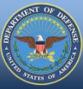

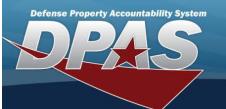

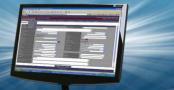

## **Donated (Disposal)**

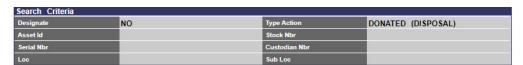

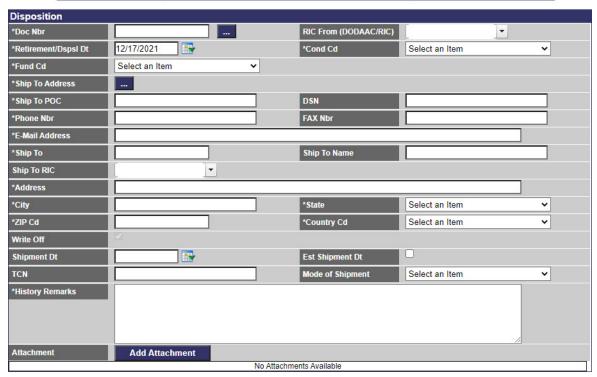

Submit Cancel

- **A.** Enter the Doc NBR, or use to browse for the number. This is a 14 alphanumeric character field.
- B. Use to select the RIC from (DoDAAC/RIC).
- C. Use to select the Retirement / DSPSL DT, or enter the date (MM/DD/YYYY) in the field provided.
- **D.** Use to select the Cond Cd.
- **E.** Use to select the Fund Cd.
- **F.** Use to browse for the Ship To Address.
- **G.** Enter the Ship To POC in the field provided. This is a 24 alphanumeric character field.
- H. Enter the DSN in the field provided. This is a 20 alphanumeric character field.

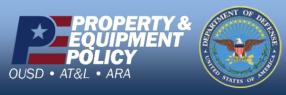

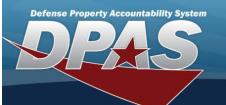

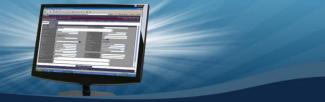

- I. Enter the PHONE NBR in the field provided. This is a 25 alphanumeric character field.
- J. Enter the FAX NBR in the field provided. This is a 25 alphanumeric character field.
- K. Enter the E-MAIL Address in the field provided. This is a 25 alphanumeric character field.
- **L.** Enter the CAGE CD in the Ship To field provided. This is a 5 alphanumeric character field.
- M. Enter the Ship To Name in the field provided. This is a 24 alphanumeric character field.
- N. Use  $\stackrel{\checkmark}{\square}$  to select the Ship To RIC.
- **O.** Enter the Address in the field provided. This is a 35 alphanumeric character field.
- **P.** Enter the City in the field provided. This is a 22 alphanumeric character field.
- **Q.** Use to select the State.
- **R.** Enter the ZIP CD in the field provided. This is a 10 alphanumeric character field.
- **S.** Use to select the Country Cd.
- T. The Write Off check box automatically populates and is not editable.
- U. Use to select the Shipment Dt, or enter the date (MM/DD/YYYY) in the field provided.
- V. Click to select the EST SHIPMENT DT. This specifies the SHIPMENT DT is not an exact date.
- W. Enter the TCN in the field provided. This is a 40 alphanumeric character field.
- X. Use to select the Mode of Shipment.
- Y. Enter the History Remarks in the field provided. This is a 1,024 alphanumeric character field.

Z. Select Attachment Attachment page appears.

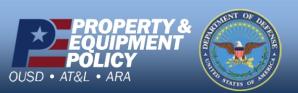

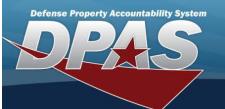

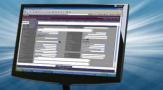

## Administrative Adjustment Report (AAR)

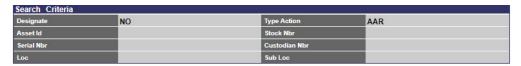

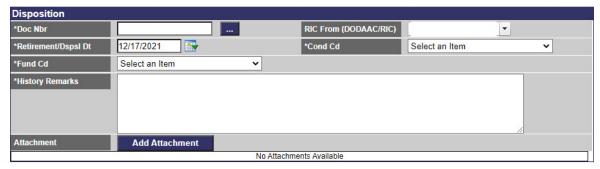

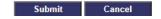

- **A.** Enter the Doc NBR, or use to browse for the number. This is a 14 alphanumeric character field.
- B. Use to select the RIC from (DoDAAC/RIC).
- C. Use to select the Retirement / DSPSL DT, or enter the date (MM/DD/YYYY) in the field provided.
- **D.** Use to select the Cond Cd.
- **E.** Use to select the Fund Cd.
- **F.** Enter the History Remarks in the field provided. This is a 1,024 alphanumeric character field.
- G. Select Attachment Attachment page appears.

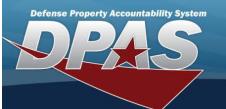

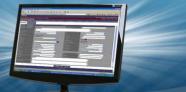

## Inventory ADJ (Disposal)

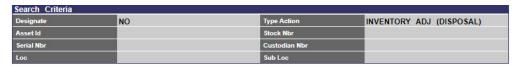

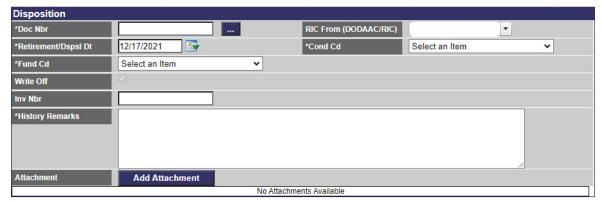

Submit Cancel

- **A.** Enter the Doc NBR, or use to browse for the number. This is a 14 alphanumeric character field.
- B. Use to select the RIC from (DoDAAC/RIC).
- C. Use to select the Retirement / DSPSL DT, or enter the date (MM/DD/YYYY) in the field provided.
- **D.** Use to select the Cond Cd.
- **E.** Use to select the Fund Cd.
- F. The Write Off check box automatically populates and is not editable.
- G. Enter the INV NBR in the field provided. This is a 15 numeric character field.
- H. Enter the History Remarks in the field provided. This is a 1,024 alphanumeric character field.

I. Select Attachment page appears. . The Add an

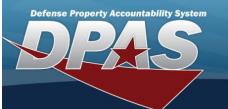

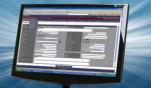

#### **Loan Return**

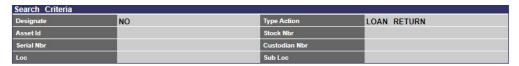

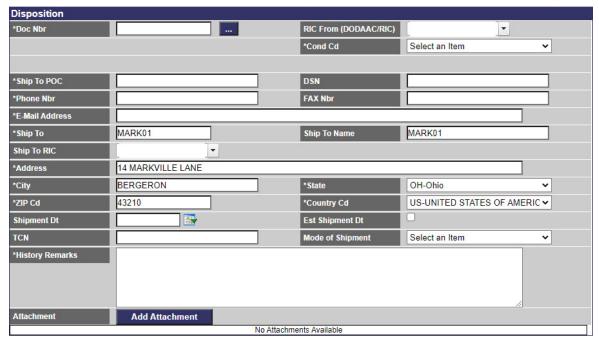

Submit Cancel

- **A.** Enter the Doc NBR, or use to browse for the number. This is a 14 alphanumeric character field.
- B. Use to select the RIC from (DoDAAC/RIC).
- **C.** Use to select the Cond Cd.
- **D.** Enter the Ship To POC in the field provided. This is a 24 alphanumeric character field.
- E. Enter the DSN in the field provided. This is a 20 alphanumeric character field.
- **F.** Enter the PHONE NBR in the field provided. *This is a 25 alphanumeric character field.*
- G. Enter the FAX NBR in the field provided. This is a 25 alphanumeric character field.
- H. Enter the E-MAIL Address in the field provided. This is a 25 alphanumeric character field.
- I. Enter the CAGE CD in the Ship To field provided. This is a 5 alphanumeric character field.
- J. Enter the Ship To Name in the field provided. This is a 24 alphanumeric character field.
- K. Use to select the Ship To RIC.
- **L.** Enter the Address in the field provided. This is a 35 alphanumeric character field.

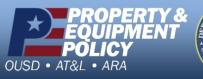

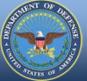

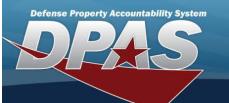

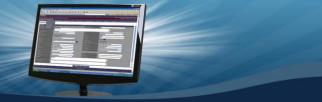

- **M.** Enter the City in the field provided. This is a 22 alphanumeric character field.
- **N.** Use to select the State.
- **O.** Enter the ZIP CD in the field provided. This is a 10 alphanumeric character field.
- **P.** Use to select the Country Cd.
- Q. Use to select the Shipment Dt, or enter the date (MM/DD/YYYY) in the field provided.
- R. Click to select the EST SHIPMENT DT. This specifies the SHIPMENT DT is not an exact date.
- $S. \ \ \text{Enter the TCN in the field provided.} \textit{ This is a 40 alphanumeric character field.}$
- T. Use  $\begin{tabular}{|c|c|c|c|c|}\hline \end{tabular}$  to select the Mode of Shipment.
- **U.** Enter the History Remarks in the field provided. This is a 1,024 alphanumeric character field.
- V. Select Add Attachment

  Attachment page appears.
- 3. Select . The View the Asset Disposition Transaction Status page appears.

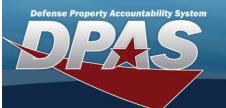

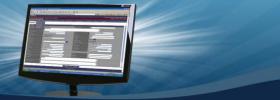

# Asset Receiving — Entry Page

#### **Overview**

The Property Accountability module Asset Management Receiving process provides the ability to receive assets to DPAS.

The assets are either Serially managed (individual asset - one at a time), Component managed (a part of a total asset - one at a time, linked to the Higher Assemblage), or Bulk managed (group of assets - a bunch at a time).

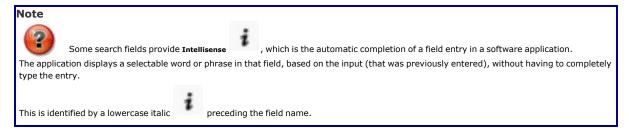

## **Navigation**

Asset Management > Receiving > Asset Receiving page

#### **Procedure**

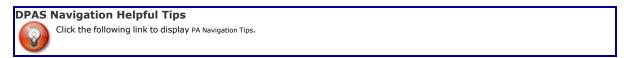

#### Add an Asset

Selecting at any point of this procedure removes all revisions and closes the page. **Bold** numbered steps are required.

- 1. In the Asset Management menu, choose Receiving. The Asset Receiving Data Entry page appears.
- 2. Choose which kind of asset to receive:

## **End Item Serial**

A. Choose the End Item Serial radio button. Additional fields appear.

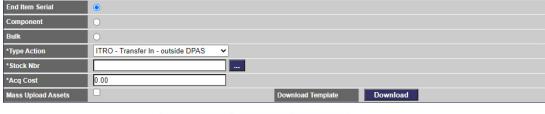

- Continue Reset Cancel
- **B.** Use to select the Type Action.
- C. Enter the STOCK NBR, or use to browse for the number. This is a 15 alphanumeric character field

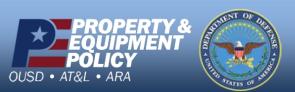

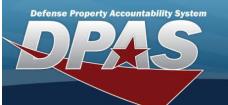

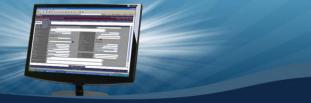

- **D.** Enter the Acq Cost in the field provided. This is a 15 numeric character field.
- E. Click to select Mass Upload Assets.
- F. Select Download

  The file AssetReceivingUploadTemplate.xls opens.

## Component

A. Choose the Component radio button. Additional fields appear.

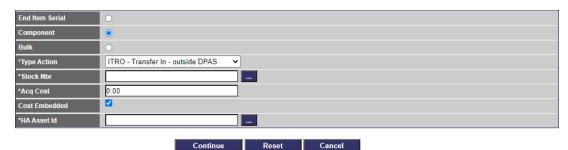

- **B.** Use to select the Type Action.
- C. Enter the STOCK NBR, or use to browse for the number. This is a 15 alphanumeric character field.
- **D.** Enter the Acq Cost in the field provided. This is a 15 numeric character field.
- E. Click to select Cost Embedded.
- F. Update the HA ASSET ID by using to browse for the entry. This is a 15 alphanumeric character

## **Bulk**

A. Choose the Bulk radio button.

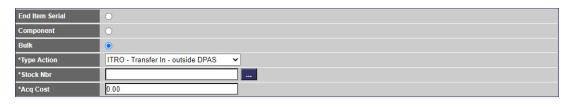

Continue Reset Cancel

- **B.** Use to select the Type Action.
- C. Enter the STOCK NBR, or use to browse for the number. This is a 15 alphanumeric character field.
- **D.** Enter the ACQ COST in the field provided. This is a 15 numeric character field.

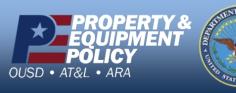

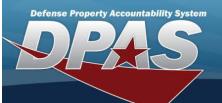

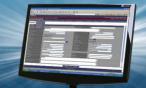

# 3. Select

# Continue

. The Basic tab displays.

- Type Action = ITRO Inventory Transfer In Outside DPAS, continue with **Asset Receiving Entry ITRO**.
- Type Action = INPR New Procurement, continue with **Asset Receiving Entry INPR**.
- Type Action = IAAR Administrative Adjustment, continue with Asset Receiving Entry IAAR.
- Type Action = IIAJ Inventory Adjustment, continue with Asset Receiving Entry IIAJ.
- Type Action = IFOI Found On Installation, continue with **Asset Receiving Entry IFOI**.
- Type Action = IDNT Donated (Receipt), continue with Asset Receiving Entry IDNT.
- Type Action = ILOO In On Loan Outside DPAS, continue with Asset Receiving Entry ILOO.
- Type Action = ILDI Create Local Due In, continue with Asset Receiving Entry ILDI.

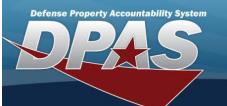

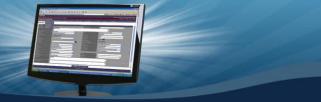

## Asset Receiving Entry — ILOO — In On Loan — Outside DPAS

#### **Overview**

The Property Accountability module Asset Management Receiving process provides the ability to receive assets to DPAS.

The assets are either Serially managed (individual asset - one at a time), Component managed (a part of a total asset - one at a time, linked to the Higher Assemblage), or Bulk managed (group of assets - multiple assets at a time).

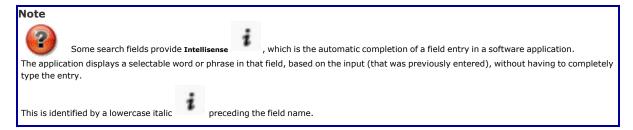

## **Navigation**

Asset Management > Receiving > Asset Receiving > Type Action ILOO — In On Loan — Outside DPAS > Asset Receiving Tabs page

#### **Procedure**

### Add an Asset

Selecting at any point of this procedure removes all revisions and closes the page. **Bold** numbered steps are required.

- 1. In the Asset Management menu, choose Receiving. The Asset Receiving Data Entry page appears.
- 2. Choose Type Action ILOO In On Loan Outside DPAS
- 3. Select Continue . The Basic tab displays.
  - A. The STOCK NBR automatically populates and is not editable.
  - B. The UI automatically populates and is not editable.
  - C. The ITEM DESC automatically populates and is not editable.
  - D. The Type Action automatically populates and is not editable.
  - E. The QTY field changes see below for instructions.
  - **F.** Use to select the AcQ DT, or enter the date (MM/DD/YYYY) in the field provided.
  - **G.** Use to select the Cond Cd.
  - **H.** Enter the Doc NBR, or use to browse for the number. This is a 14 alphanumeric character field.
  - I. Use to select the Asset Cd.

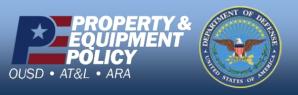

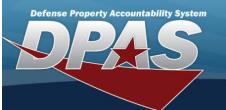

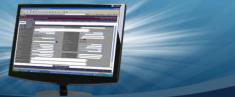

J. Enter the Sys ID, using

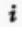

to assist with the entry. This is a 30 alphanumeric character field.

# **End Item Serial**

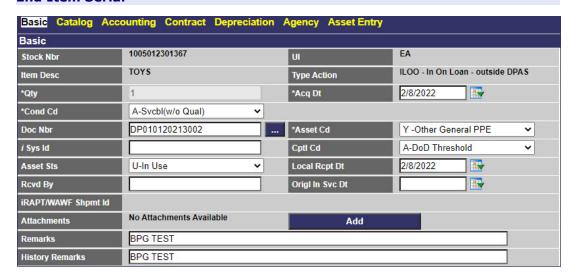

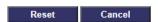

- **a.** The QTY automatically populates and is not editable.
- b. Use to select the Cptl Cd.
- C. Use to select the Asset Sts.
- d. Use to select the ORIGL IN SVC DT, or enter the date (MM/DD/YYYY) in the field provided.

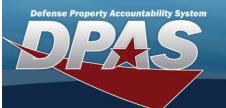

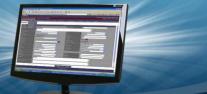

## Component

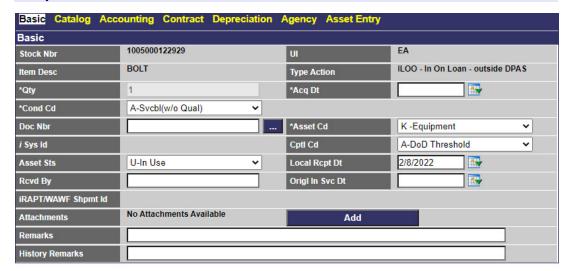

Reset Cancel

- **a.** The QTY automatically populates and is not editable.
- b. Use to select the Cptl Cd.
- C. Use to select the Asset Sts.
- d. Use to select the ORIGL IN SVC DT, or enter the date (MM/DD/YYYY) in the field provided.

# **Bulk**

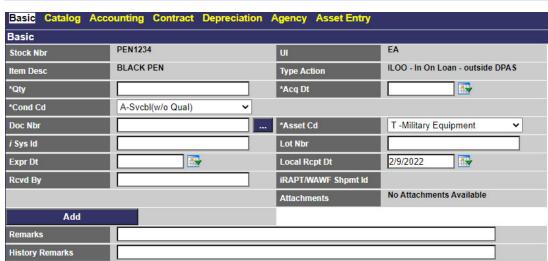

Reset Cancel

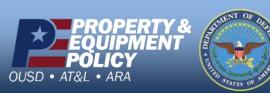

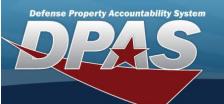

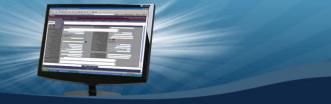

- **a.** Enter the QTY in the field provided. This is a 6 numeric character field.
- b. Enter the LOT NBR in the field provided. This is a 20 alphanumeric character field.
- C. Use to select the EXPR DT, or enter the date (MM/DD/YYYY) in the field provided.
- K. Use to select the Local RCPT DT, or enter the date (MM/DD/YYYY) in the field provided.
- L. Enter the RCVD By in the field provided. This is a 20 alphanumeric character field.
- M. The IRAPT/WAWF SHPMT ID automatically populates and is not editable.
- N. Select Add . The Add an Attachment page appears.
- O. Enter the Remarks in the field provided. This is a 1,024 alphanumeric character field.
- P. Enter the History Remarks in the field provided. This is a 1,024 alphanumeric character field.
- 4. Select Catalog. The Catalog Tab displays.
  - A. The STOCK NBR automatically populates and is not editable.
  - B. The UI automatically populates and is not editable.
  - C. The ITEM DESC automatically populates and is not editable.
  - D. The Type Action automatically populates and is not editable.
  - E. The Catalog Pilferable automatically populates and is not editable.
  - F. Click Loselect Asset Pilferable. This notates that the asset is small enough to be easily stolen.
  - **G.** Use or to assist with the MFR DATA entry. This is a 36 alphanumeric character field.
  - H. The MFR NAME automatically populates and is not editable.
  - I. Enter the MFR YR in the field provided. This is a 4 numeric character field.
  - J. The MFR MODEL NBR automatically populates and is not editable.
  - K. The License Managed automatically populates and is not editable.
  - L. The MFR PART NBR automatically populates and is not editable.

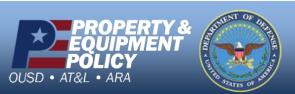

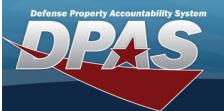

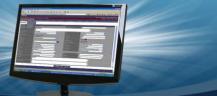

#### **End Item Serial**

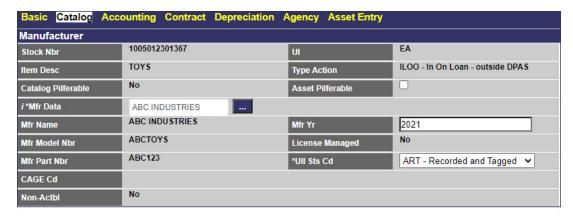

Reset Cancel

a. Use to select the UII Sts Cd.

## Component

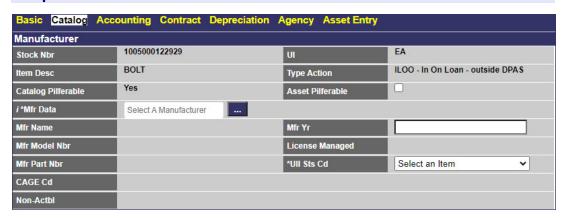

Reset Cancel

a. Use to select the UII Sts Cd.

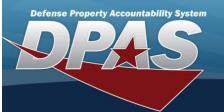

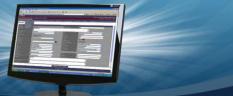

#### **Bulk**

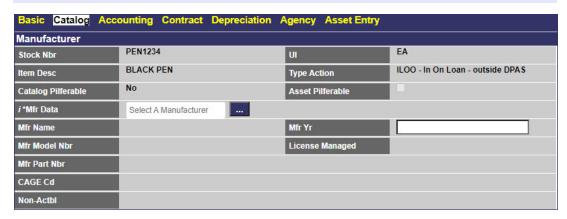

Reset Cancel

no additional fields

- M. The CAGE CD automatically populates and is not editable.
- N. The Non-ACTBL automatically populates and is not editable.
- 5. Select Accounting. The Accounting Tab displays.

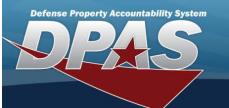

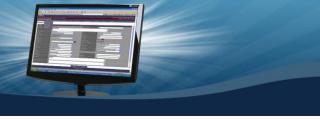

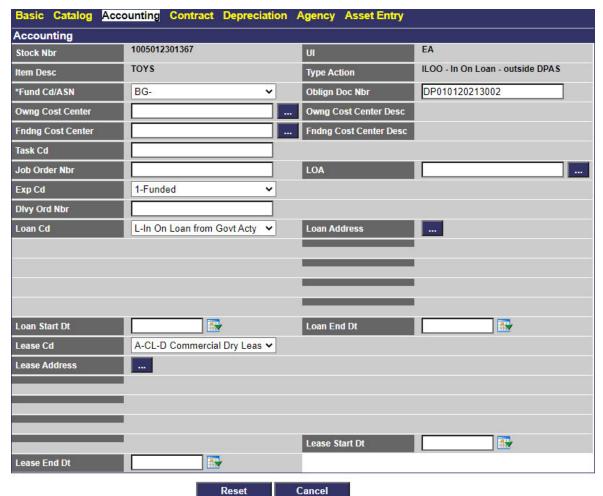

- A. The STOCK NBR automatically populates and is not editable.
- B. The UI automatically populates and is not editable.
- C. The ITEM DESC automatically populates and is not editable.
- D. The Type Action automatically populates and is not editable.
- **E.** Use to select the Fund Cd/ASN.
- F. Update the Oblign Doc Nbrentering the revised identifier in the field provided. This is a 15 alphanumeric character field.
- G. Enter the OWNG COST CENTER, or use to browse for the number. This is an 11 alphanumeric character field.
- H. The Owng Cost Center Desc automatically populates once the Owng Cost Center is entered, and is not editable.

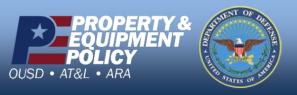

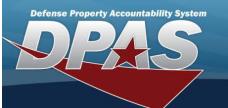

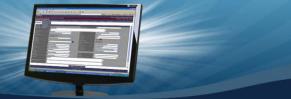

- I. Enter the FNDNG COST CENTER, or use to browse for the number. This is an 11 alphanumeric character field.
- J. The FNDNG COST CENTER DESC automatically populates once the FNDNG COST CENTER is entered, and is not editable.
- K. Enter the TASK CD in the field provided. This is a 25 alphanumeric character field.
- L. Enter the JOB ORDER NBR in the field provided. This is a 15 alphanumeric character field.
- M. Enter the LOA, or use to browse for the identifier. This is a 31 alphanumeric character field.
- N. Use  $\stackrel{\checkmark}{\square}$  to select the Exp Cd.
- O. Enter the DLVY ORD NBR in the field provided. This is a 11 alphanumeric character field.
- P. Use to select the Loan Cd. The Loan Address field appears.
  - a. Use to browse for the Loan Address.
  - b. Use to select the LOAN START DT, or enter the date (MM/DD/YYYY) in the field provided.
  - C. Use to select the LOAN END DT, or enter the date (MM/DD/YYYY) in the field provided.
- Q. Use to select the Lease Cd. The Lease Address field appears.
  - a. Use to browse for the Lease Address.
  - b. Use to select the LEASE START DT, or enter the date (MM/DD/YYYY) in the field provided.
  - C. Use to select the LEASE END DT, or enter the date (MM/DD/YYYY) in the field provided.
- 6. Select Contract. The Contract Tab appears.

| Basic Catalog | Accounting Contract Dep | reciation Agency Asset Ent | ту                               |
|---------------|-------------------------|----------------------------|----------------------------------|
| Contract      |                         |                            |                                  |
| Stock Nbr     | 1005012301367           | UI                         | EA                               |
| Item Desc     | TOYS                    | Type Action                | ILOO - In On Loan - outside DPAS |
| Cntr/PO Nbr   |                         | SPIIN                      |                                  |
| CLIN          |                         | SLIN                       |                                  |
| ACRN          |                         |                            |                                  |

Cancel

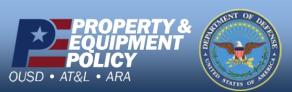

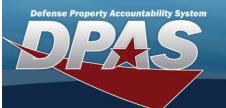

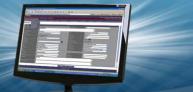

- A. The STOCK NBR automatically populates and is not editable.
- B. The UI automatically populates and is not editable.
- C. The ITEM DESC automatically populates and is not editable.
- D. The Type Action automatically populates and is not editable.
- E. Enter the CNTR/PO NBR in the field provided. This is a 13 alphanumeric character field.
- F. Enter the SPIIN in the field provided. This is a 6 alphanumeric character field.
- G. Enter the CLIN in the field provided. This is a 4 alphanumeric character field.
- H. Enter the SLIN in the field provided. This is a 2 alphanumeric character field.
- I. Enter the ACRN in the field provided. This is a 2 alphanumeric character field.
- 7. Select Depreciation. The **Depreciation Tab** appears.

# Note

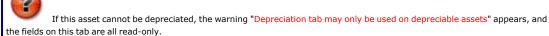

| Basic Catalog Acc      | ounting Contract Depreciation | Agency Asset Entry  |                                  |  |  |  |  |
|------------------------|-------------------------------|---------------------|----------------------------------|--|--|--|--|
| Depreciation           |                               |                     |                                  |  |  |  |  |
| Stock Nbr              | 2355015198172                 | UI                  | EA                               |  |  |  |  |
| Item Desc              | MINE RESISTANT VEHICLE        | Type Action         | ILOO - In On Loan - outside DPAS |  |  |  |  |
| Activate Depreciation  |                               |                     |                                  |  |  |  |  |
| *Activation Dt         |                               | *Deprn Period       |                                  |  |  |  |  |
| Salvage Value          |                               | Prior Deprn SL      |                                  |  |  |  |  |
| Prior Deprn AB         |                               | Deprn Util Svc Life |                                  |  |  |  |  |
| Prior Deprn Util Qty   |                               | Deprn Cost Center   |                                  |  |  |  |  |
| Deprn Cost Center Desc |                               | Deprn Job Order Nbr |                                  |  |  |  |  |

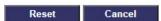

- A. The STOCK NBR automatically populates and is not editable.
- B. The UI automatically populates and is not editable.
- C. The ITEM DESC automatically populates and is not editable.
- D. The Type Action automatically populates and is not editable.
- E. The Activate Depreciation automatically populates and is not editable.
- **F.** The ACTIVATION DTautomatically populates and is not editable.
- **G.** The DEPRN PRD automatically populates and is not editable.
- H. The Salvage Value automatically populates and is not editable.

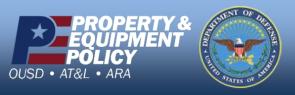

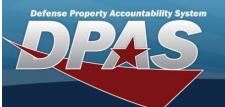

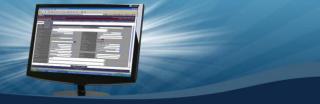

- I. The PRIOR DEPRN SL automatically populates and is not editable.
- J. The PRIOR DEPRN AB automatically populates and is not editable.
- K. The DEPRN UTIL SVC LIFE automatically populates and is not editable.
- L. The PRIOR DEPRN UTIL QTY automatically populates and is not editable.
- M. The DEPRN COST CENTER automatically populates and is not editable.
- N. The DEPRN COST CENTER DESC automatically populates and is not editable.
- O. The DEPRN TASK CD automatically populates and is not editable.
- P. The DEPRN JOB ORDER NBR automatically populates and is not editable.
- 8. Select Agency. The Agency Tab appears.

| Basic Catalog Acc  | counting Contract Depre | ciation Agency Asset Ent | ту                               |
|--------------------|-------------------------|--------------------------|----------------------------------|
| Agency             |                         |                          |                                  |
| Stock Nbr          | 1005012301367           | UI                       | EA                               |
| Item Desc          | TOYS                    | Type Action              | ILOO - In On Loan - outside DPAS |
| Classification     | Unclassified            |                          | <b>~</b>                         |
| Office             |                         |                          |                                  |
| Active RFID Number |                         |                          |                                  |
| ORDER NUMBER       |                         |                          |                                  |
| TASK ORDER         |                         |                          |                                  |

Reset Cancel

- A. The STOCK NBR automatically populates and is not editable.
- B. The UI automatically populates and is not editable.
- C. The ITEM DESC automatically populates and is not editable.
- D. The Type Action automatically populates and is not editable.

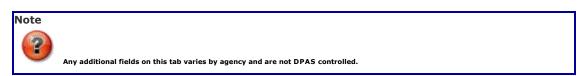

- 9. Select Asset Entry. The Asset Entry Tab appears.
  - A. The STOCK NBR automatically populates and is not editable.
  - B. The UI automatically populates and is not editable.
  - C. The ITEM DESC automatically populates and is not editable.
  - D. The Type Action automatically populates and is not editable.

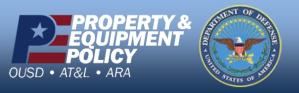

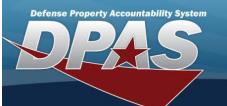

#### **End Item Serial**

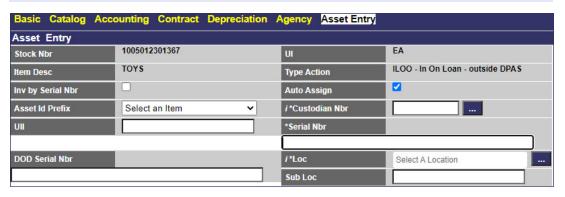

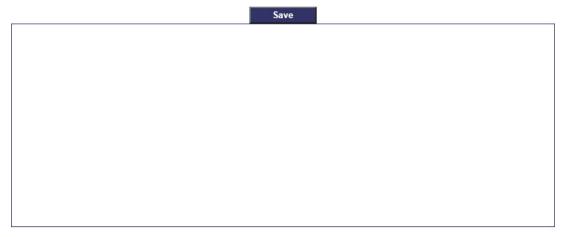

Add Reset Cancel

- a. Click to select INV BY SERIAL NBR. This ensures the serial number is used for inventory purposes, and not any other identifying number.
- b. Click to select Auto Assign. This makes the asset assigned automatically.
- C. Use to select the Asset Id Prefix.
- **d.** Use or to browse for the CUSTODIAN NBR entry. This is a 12 alphanumeric character field.
- **e.** Enter the UII in the field provided. This is a 50 alphanumeric character field.
- **f.** Enter the SERIAL NBR in the field provided. This is a 30 alphanumeric character field.
- $g. \ \ \ Enter the \ \ DoD \ \ SERIAL \ \ NBR \ in the field \ provided. \textit{This is a 30 alphanumeric character field.}$
- **h.** Use or to assist with the Loc entry. This is a 20 alphanumeric character field.
- i. Enter the SUB LOC in the field provided. This is a 20 alphanumeric character field.

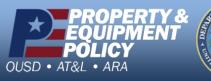

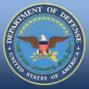

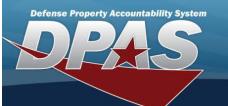

# Component

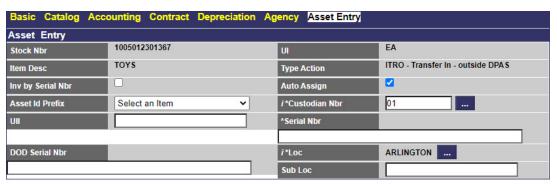

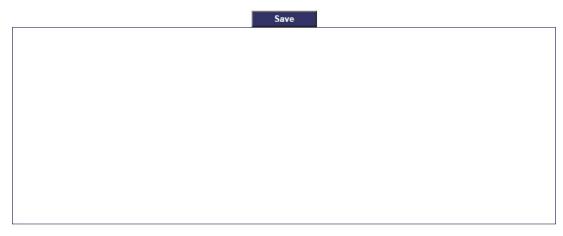

- Add Reset Cancel
- a. Click to select INV BY SERIAL NBR. This ensures the serial number is used for inventory purposes, and not any other identifying number.
- b. Click to select Auto Assign. This makes the asset assigned automatically.
- C. Use to select the Asset Id Prefix.
- **d.** Use or to browse for the CUSTODIAN NBR entry. This is a 12 alphanumeric character field.
- **e.** Enter the UII in the field provided. This is a 50 alphanumeric character field.
- **f.** Enter the SERIAL NBR in the field provided. This is a 30 alphanumeric character field.
- $\textbf{g.} \ \ \, \textbf{Enter the DoD Serial NBR in the field provided}. \textit{ This is a 30 alphanumeric character field}.$
- **h.** Use or to assist with the Loc entry. This is a 20 alphanumeric character field.
- i. Enter the Sub Loc in the field provided. This is a 20 alphanumeric character field.

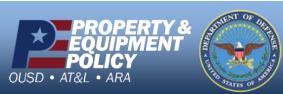

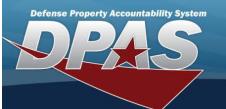

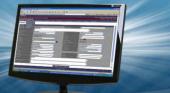

#### **Bulk**

| Basic Catalog    | Accounting Contract | Depreciation A | gency Asset Entry |                                   |  |
|------------------|---------------------|----------------|-------------------|-----------------------------------|--|
| Asset Entry      |                     |                |                   |                                   |  |
| Stock Nbr        | 1005000032267       |                | UI                | EA                                |  |
| Item Desc        | SHOTGUN,12 GAGE     |                | Type Action       | ITRO - Transfer In - outside DPAS |  |
| i *Custodian Nbr |                     |                | i*Loc             | Select A Location                 |  |
| Sub Loc          |                     |                |                   |                                   |  |

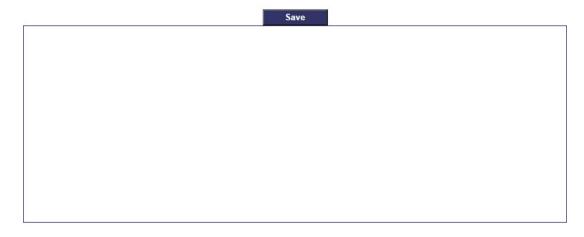

a. Use or to browse for the CUSTODIAN NBR entry. This is a 12 alphanumeric character

Cancel

**b.** Use or to assist with the Loc entry. This is a 20 alphanumeric character field.

Reset

C. Enter the Sub Loc in the field provided. This is a 20 alphanumeric character field.

10. Select Save . The new asset is added to the list panel.

field.

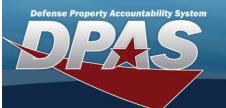

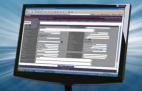

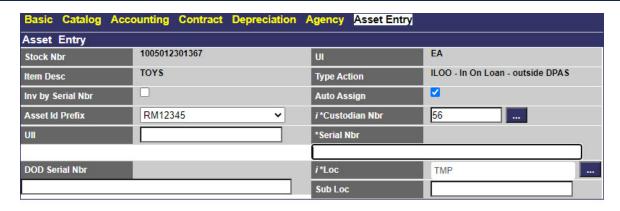

|                          |               | Sa          | ive |            |                         |                |        |                   |
|--------------------------|---------------|-------------|-----|------------|-------------------------|----------------|--------|-------------------|
| Asset<br>Id              | Serial<br>Nbr | Cust<br>Nbr | Loc | Sub<br>Loc | Inv By<br>Serial<br>Nbr | Auto<br>Assign | UII    | DOD<br>Serial Nbr |
| Edit Remove RM1234500073 | DEF456 :      | 56          | TMP |            | N                       | Υ              | DEF456 |                   |
|                          |               |             |     |            |                         |                |        |                   |
|                          |               |             |     |            |                         |                |        |                   |
|                          |               |             |     |            |                         |                |        |                   |
|                          |               |             |     |            |                         |                |        |                   |
|                          |               |             |     |            |                         |                |        |                   |
|                          |               |             |     |            |                         |                |        |                   |
|                          |               |             |     |            |                         |                |        |                   |
|                          |               |             |     |            |                         |                |        |                   |
|                          |               |             |     |            |                         |                |        |                   |
|                          |               |             |     |            |                         |                |        |                   |
|                          |               |             |     |            |                         |                |        |                   |

Add Reset Cancel

Choose how to proceed from here:

# **Edit the Asset**

Select the Edit hyperlink. The Update the Asset Receiving Record page appears.

#### Remove the Asset from the Receiving Record

 $Select\ the\ Remove\ hyperlink.\ \textit{The record is removed form the Save list panel}.$ 

#### **Add the Asset**

Select Add . The View the Asset Receiving Transaction Status page appears.

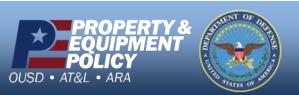